### **Manuel d'utilisation**

# **M4210N**

**V**euillez lire attentivement les **Précautions importantes** avant d'utiliser cet appareil. Conservez ce manuel (CD) à portée de main pour pouvoir le consulter facilement.

**R**eportez-vous à l'étiquette du produit et transmettez l'information portée sur cette étiquette à votre distributeur chaque fois que vous faite appel au service après-vente.

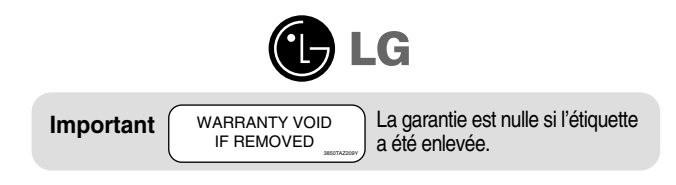

# **Consignes de sécurité**

#### **AVERTISSEMENT**

Cette appareil est un produit de classe A. Dans un environnement domestique, ce produit peut provoquer des interférences radio ; dans ce cas, l'utilisateur doit prendre les mesures adéquates.

#### Veuillez lire attentivement ces consignes de sécurité avant l'utilisation du produit.

Attention Si vous ignorez le message de mise en garde, risque de grave préjudice ou d'un éventuel d'accident, ou danger de mort.

Avertissement Si vous ignorez le message d'avertissement, vous risquez un léger préjudice ou le produit risque d'être endommagé.

### **Précautions à prendre lors de l'installation du produit Attention**

- **Ne pas approcher l'appareil de sources de chaleur telles que des appareils de chauffage électriques.**  - Un choc électrique, un incendie, une défaillance ou une déformation peuvent se produire.
- **Ne laissez pas le matériau d'emballage anti-humidité ou l'emballage en vinyle à la portée des enfants.**  - Le matériau anti-humidité est nocif s'il est avalé. S'il est avalé par inadvertance, forcez le patient à vomir et rendez-vous à l'hôpital le plus proche. De plus, l'emballage en vinyle peut causer un étouffement. Ne laissez pas l'emballage à la portée des enfants.
- **Ne posez pas d'objets lourds sur le produit ou ne vous asseyez pas dessus.**  - Si le produit se disloque ou s'il tombe, vous risquez un préjudice. Surveillez particulièrement les enfants.
- **Ne laissez pas traîner le câble d'alimentation ou d'écran sans surveillance.**  - La personne peut chanceler, ce qui peut causer un choc électrique, un incendie, une détérioration du produit ou un préjudice.
- **Installez le produit dans un endroit sec et ordonné.**

- La poussière ou l'humidité peuvent causer un choc électrique, un incendie ou endommager le produit.

**Si vous sentez une odeur de fumée ou d'autres odeurs, si vous entendez un bruit bizarre, débranchez alors le cordon d'alimentation et contactez le service après-vente.** 

- Si vous continuez à utiliser l'appareil sans prendre les mesures appropriées, un choc électrique ou un incendie peut se produire.

- **Si vous faites tomber le produit ou si le boîtier est cassé, éteignez le produit et débranchez le cordon d'alimentation.** 
	- Si vous continuez à utiliser l'appareil sans prendre les mesures appropriées, un choc électrique ou un accident peut se produire. Contactez le service après-vente.
- **Ne faite pas tomber d'objet sur le produit. Ne le soumettez pas à des chocs. Préservez l'écran des projectiles de toute sorte.** 
	- Vous pourriez non seulement être blessé, mais également provoquer une panne ou endommager l'écran.

### **Avertissement**

**Assurez-vous que le trou de ventilation du produit n'est pas obstrué. Installez le produit dans un emplacement spacieux et adapté (écart entre le mur et le produit, au moins 10 cm)**

- Si vous installez le produit trop près du mur, il peut être déformé ou un incendie peut se déclarer en raison de la chaleur interne.

- **N'obstruez pas le trou de ventilation du produit par une nappe ou un rideau.**  - Le produit peut être déformé ou un incendie peut se déclarer suite à une surchauffe à l'intérieur du produit.
- **Installez le moniteur dans un emplacement plat et stable où il ne risque pas de tomber.**  - Si le produit tombe, vous risquez de vous blesser ou le produit peut se casser.
- **Evitez d'installer le produit dans une zone d'interférences magnétiques.**
- **N'exposez pas le produit aux rayons directs du soleil.** 
	- Le produit peut être endommagé.

# **Consignes de sécurité**

### **Consignes relatives à l'alimentation électrique**

### **Attention**

- **Assurez-vous de raccorder le câble d'alimentation à un courant mis à la terre.**  - Vous encourez sinon un risque d'électrocution ou de blessure.
- **Utilisez uniquement la tension nominale.**
- Le produit peut être endommagé ou vous encourez un risque d'électrocution.
- **En cas d'orage, ne touchez jamais ni le câble d'alimentation ni le câble de signal car cela peut être très dangereux.**  - Ceci peut provoquer un choc électrique.
- **Ne raccordez pas plusieurs rallonges, des appareils électriques ou des chauffages électriques sur une seule prise de courant. Utilisez une barre d'alimentation avec un terminal mis à la terre conçu pour une utilisation exclusive avec un ordinateur.** 
	- Un incendie peut se déclarer suite à une surchauffe.
- **Ne touchez pas la prise d'alimentation avec des mains mouillées. De plus, si les ergots de la prise sont mouillés ou couverts de poussière, séchez intégralement la prise d'alimentation ou essuyez la poussière.**  - Vous encourez sinon un risque d'électrocution en raison d'une trop grande humidité.
- **Si vous avez l'intention de laisser le produit hors d'utilisation pendant une longue période, débranchez le câble d'alimentation du produit.** 
	- La poussière peut causer un incendie, ou une détérioration de l'isolation peut causer une fuite de courant, un choc électrique ou un incendie.
- **Fixez le câble d'alimentation en intégralité.** 
	- Si le câble d'alimentation n'est pas fixé intégralement, un incendie peut se déclarer.
- **Tenez la prise lorsque vous débranchez le câble d'alimentation. Ne pliez pas le cordon d'alimentation avec une contrainte excessive ou ne posez pas d'objets lourds sur le cordon d'alimentation.**  - La conduite d'alimentation peut être endommagée ce qui peut conduire à un choc électrique ou à un incendie.
- **N'insérez pas de conducteur (tel qu'une baguette métallique) dans une des extrémités du câble d'alimentation pendant que l'autre extrémité est raccordée à la borne d'entrée du mur. De plus, ne touchez pas le câble d'alimentation juste après l'avoir branché dans la borne d'entrée du mur.** 
	- Vous encourez sinon un risque d'électrocution.
- **Le cordon d'alimentation constitue le dispositif principal de déconnexion. Assurez-vous que la prise électrique reste facilement accessible après l'installation.**
- **Le cordon d'alimentation doit être branché sur un circuit protégé par un disjoncteur facile d'accès.**

### **Avertissement**

**Ne débranchez pas le cordon d'alimentation pendant que le produit est en cours d'utilisation.**  - Un choc électrique peut endommager le produit.

### **Précautions à prendre lors du déplacement du produit**

### **Attention**

#### **Assurez-vous d'éteindre le produit.**

- Vous encourez un risque d'électrocution ou le produit peut être endommagé.

#### **Assurez-vous de retirer tous les câbles avant de déplacer le produit.**

- Vous encourez un risque d'électrocution ou le produit peut être endommagé.

# **Consignes de sécurité**

### **Avertissement**

- **Ne heurtez pas le produit lorsque vous le déplacez.**
- Vous encourez un risque d'électrocution ou le produit peut être endommagé.
- **Ne jetez pas le carton d'emballage du produit. Utilisez-le lors d'un déplacement.**
- **Faites basculer la face du panneau vers l'avant et maintenez-la avec les deux mains pour déplacer le produit.**

- Si vous laissez tomber le produit, le produit endommagé peut causer un choc électrique ou un incendie. Contactez le service après-vente pour une réparation.

### **Précautions à prendre lors de l'utilisation du produit**

### **Attention**

- **Ne démontez pas, ne réparez pas ou ne modifiez pas le produit de votre propre chef.** 
	- Un incendie ou un accident dû à un choc électrique peut se produire.
	- Contactez le service après-vente pour une vérification, un réglage ou une réparation du produit.
- **Si vous devez laisser l'écran hors surveillance pour une période de temps prolongée, débranchez-le de la prise murale.**
- **N'exposez pas le produit à l'eau.** 
	- Un incendie ou un accident dû à un choc électrique peut se produire.

### **Avertissement**

- **Ne déposez pas et ne stockez pas de substances inflammables près du produit.**  - Risque d'explosion ou d'incendie suite à une négligence dans la manipulation de substances inflammables.
- **Lorsque vous nettoyez la surface brune des tubes, débranchez le cordon d'alimentation et nettoyez avec un chiffon doux pour éviter les rayures. Ne pas nettoyer avec un chiffon mouillé.**
	- De l'eau peut pénétrer dans le produit ce qui pourrait causer un choc électrique ou de graves défaillances.
- **Faites une pause de temps en temps pour protéger votre vue.**
- **Gardez toujours le produit propre.**
- **Prenez une position naturelle et confortable lorsque vous travaillez avec un produit afin de relaxer vos muscles.**
- **Faites régulièrement une pause lorsque vous travaillez longtemps avec le produit.**
- **N'appuyez pas fortement sur le panneau avec la main ou un objet pointu tel qu'un clou, un crayon ou un stylo, ne rayez pas le panneau.**
- **Gardez la distance adéquate par rapport au produit.** - Votre vue peut se détériorer si vous regardez le produit de trop près.
- **Réglez la résolution et le signal d'horloge adéquats en vous référant au Manuel de l'utilisateur.**  - Votre vue peut sinon être détériorée.
- **Utilisez uniquement les détergents autorisés pour le nettoyage du produit. (N'utilisez pas de benzène, de diluant ou d'alcool.)**

- Le produit peut être déformé.

### **Mise en décharge sûre**

La lampe fluorescente utilisée dans ce produit contient une petite quantité de mercure.

- Ne jetez pas cet appareil avec le reste de vos déchets ménagers.
	- L'élimination de ce produit doit s'effectuer conformément aux réglementations en vigueur dans votre pays.

# **Utilisation de la télécommande**

### **Désignation des touches de la télécommande**

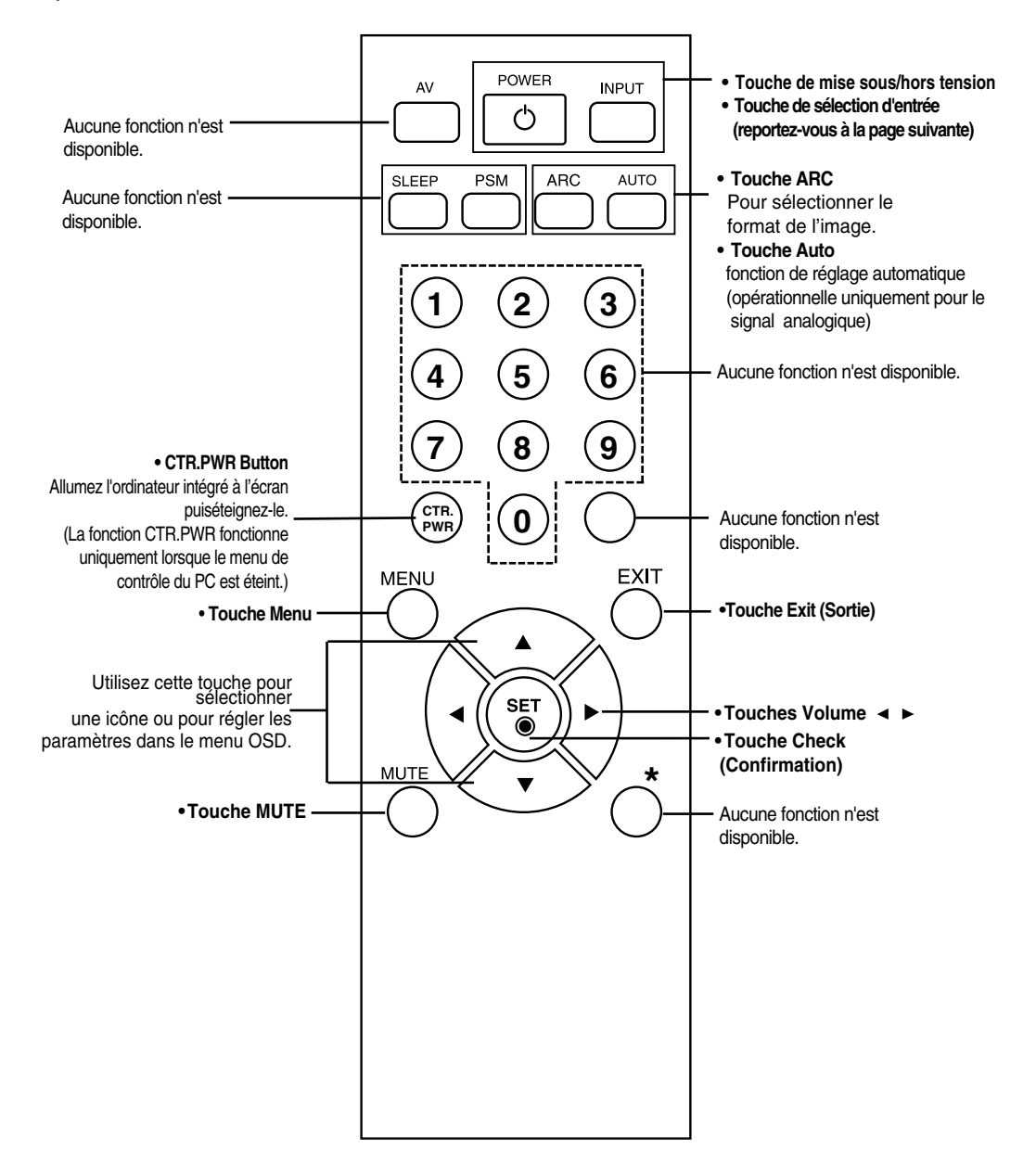

# **Utilisation de la télécommande**

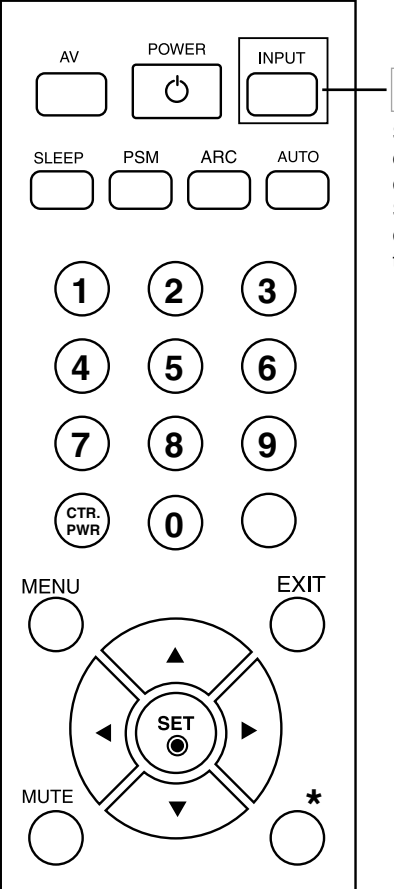

**• Touche de sélection d'entrée**

Si vous appuyez une fois sur cette touche, la fenêtre d'entrée de signaux suivante apparaîtra. Sélectionnez le type de signal de votre choix à l'aide des touches  $\blacktriangle \blacktriangledown$ 

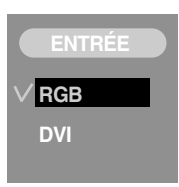

### **Insertion des piles dans la télécommande.**

AAA Type

**1. Ouvrez le capot du compartiment à piles.**

- **2. Introduisez les piles en respectant les polarités (+/-). 3. Refermez le compartiment à piles.**
- Veillez à ne pas jeter les piles usagées mais à utiliser les moyens de recyclage afin de protéger l'environnement.

# **Connexion des haut-parleurs**

**\* Uniquement pour les modèles avec enceintes intégrées**

**Après avoir monté le haut-parleur sur l'appareil en utilisant les vis montrées cidessous, connectez les câbles des haut-parleurs.**

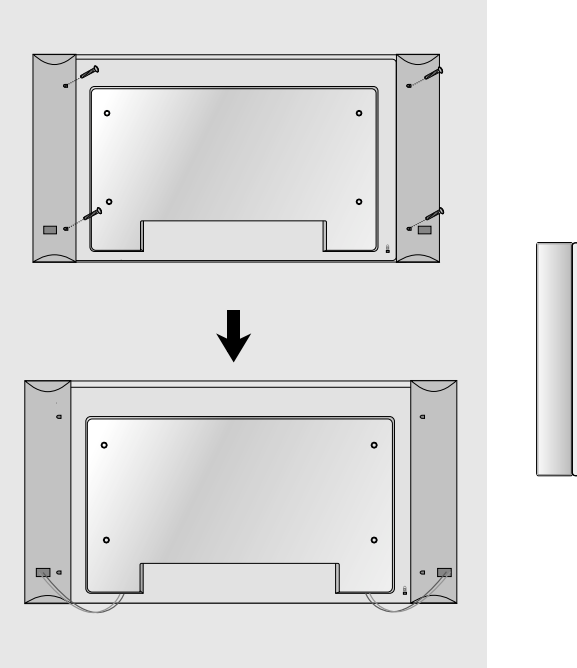

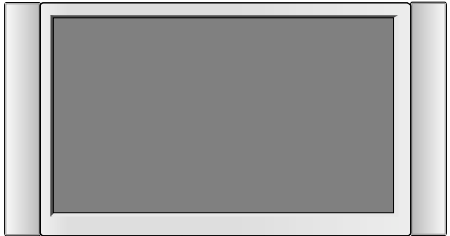

# **Désignation et fonctions des commandes**

**\* Il se peut que l'image de l'appareil dans ce Mode d'emploi soit différente de l'image actuelle.**

### **Vue arrière**

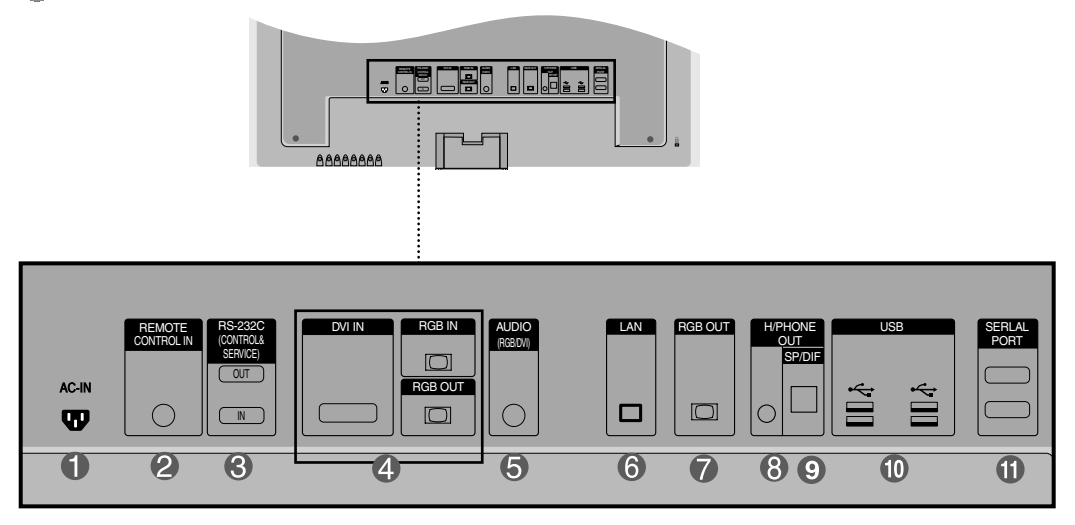

- **Connecteur d'alimentation : connexion du cordon d'alimentation**
- **Port de la télécommande câblée**
- **Ports série RS-232C**
- **Prises d'entrée du DVI, RGB**
- **Prise audio du PC : connexion du câble audio à la prise \*LINE OUT (prise de sortie de ligne) de la carte audio du PC.**
- **A** Prises LAN
- **Ports de sortie RGB**
- **Borne de connexion pour casque d'écoute**
- **Ports de sortie Son Optique**
- **Ports USB**
- *Ports de Série*

#### **\*LINE OUT**

Borne utilisée pour se connecter au haut-parleur, y compris à un amplificateur (Amp) intégré. Veillez à contrôler la borne de connexion de la carte audio du PC avant de vous connecter. Si la sortie audio de la carte audio du PC n'a qu'une seule sortie de haut-parleur (Speaker Out), baissez le volume de votre PC.

Si la sortie audio de la carte audio du PC admet et une sortie de haut parleur (Speaker Out), et une sortie de ligne (Line Out), passez en sortie de ligne à l'aide du cavalier de la carte (consultez le manuel de la carte audio).

### **Lorsque vous connectez à votre PC**

### **Cet appareil contient des réglages de signal DVI.**

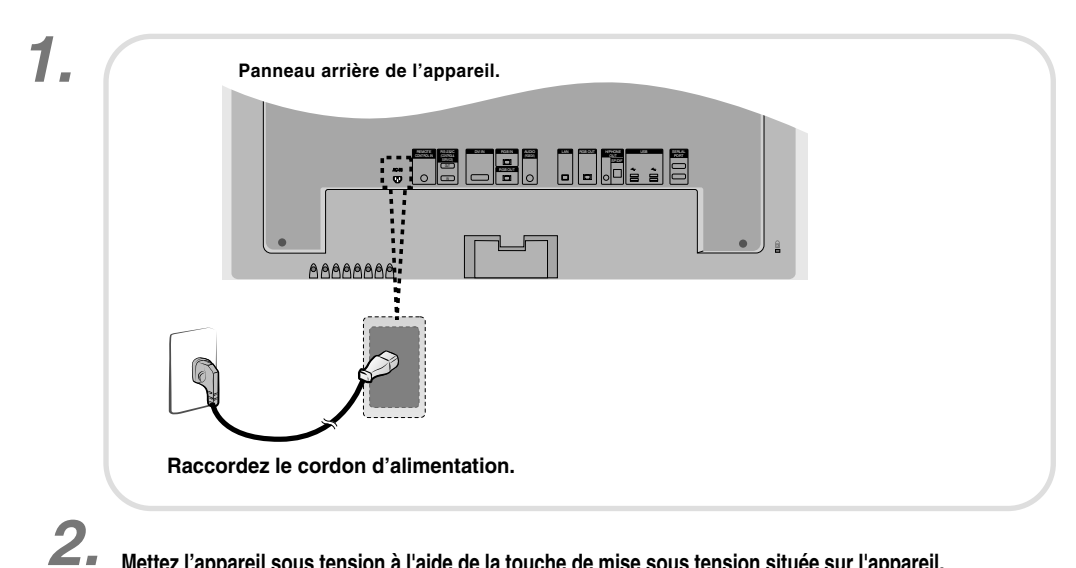

### **Mettez l'appareil sous tension à l'aide de la touche de mise sous tension située sur l'appareil.**

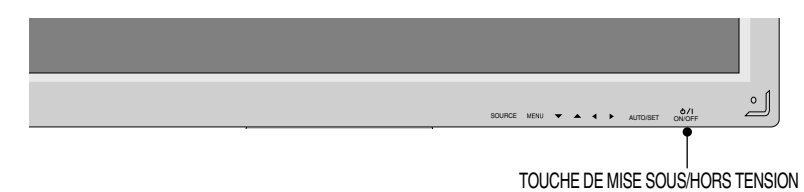

*3.* **Sélectionnez un signal d'entrée.**

**Appuyez sur la touche INPUT de la télécommande pour sélectionner le signal d'entrée.**

INPUT  $\rightarrow$  **VA**  $\rightarrow$  SET

#### **Ou bien, appuyez sur la touche SOURCE située à l'arrière de l'appareil.**

SOURCE → **VA** → AUTO/SET

• Sélectionnez **DVI** : Signal numérique DVI

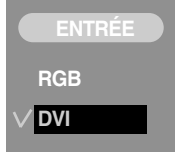

Installez les fichiers du lecteur contenus dans le CD fourni. *4.*

**Raccordement avec le câble de signal d'entrée D-Sub.**

**1.** Installez le fichier pilote vidéo inclus dans le CD fourni.

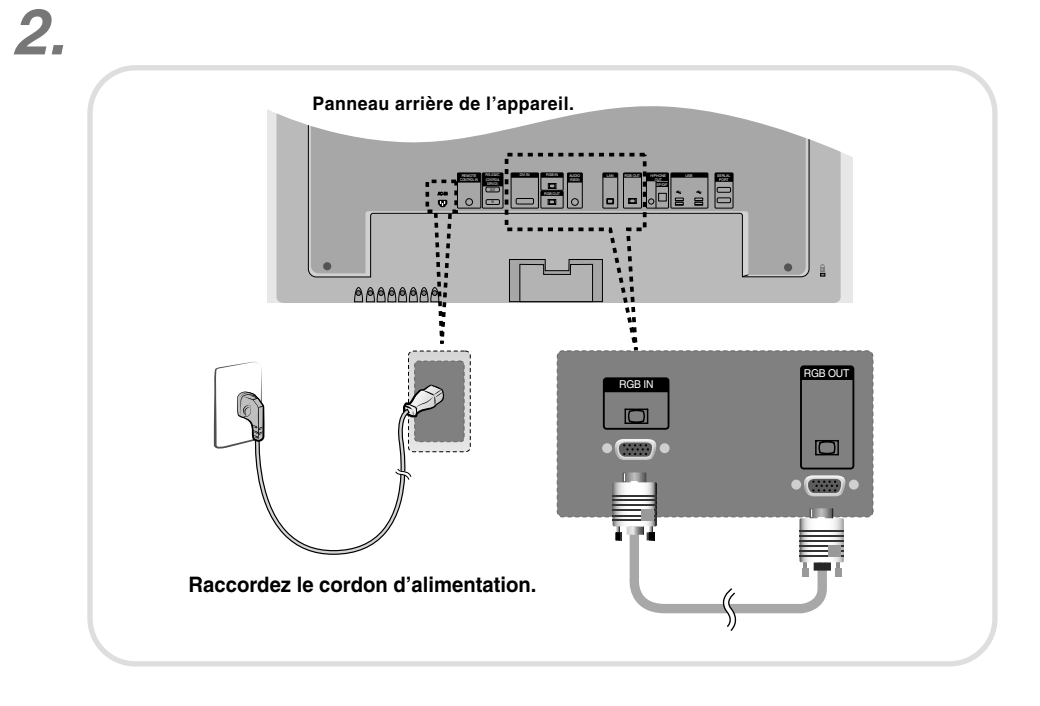

**Mettez l'appareil sous tension à l'aide de la touche de mise sous tension située sur l'appareil.** *3.*

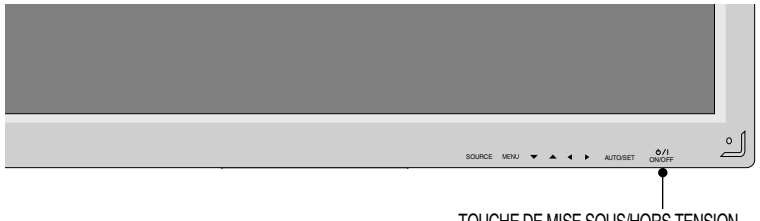

TOUCHE DE MISE SOUS/HORS TENSION

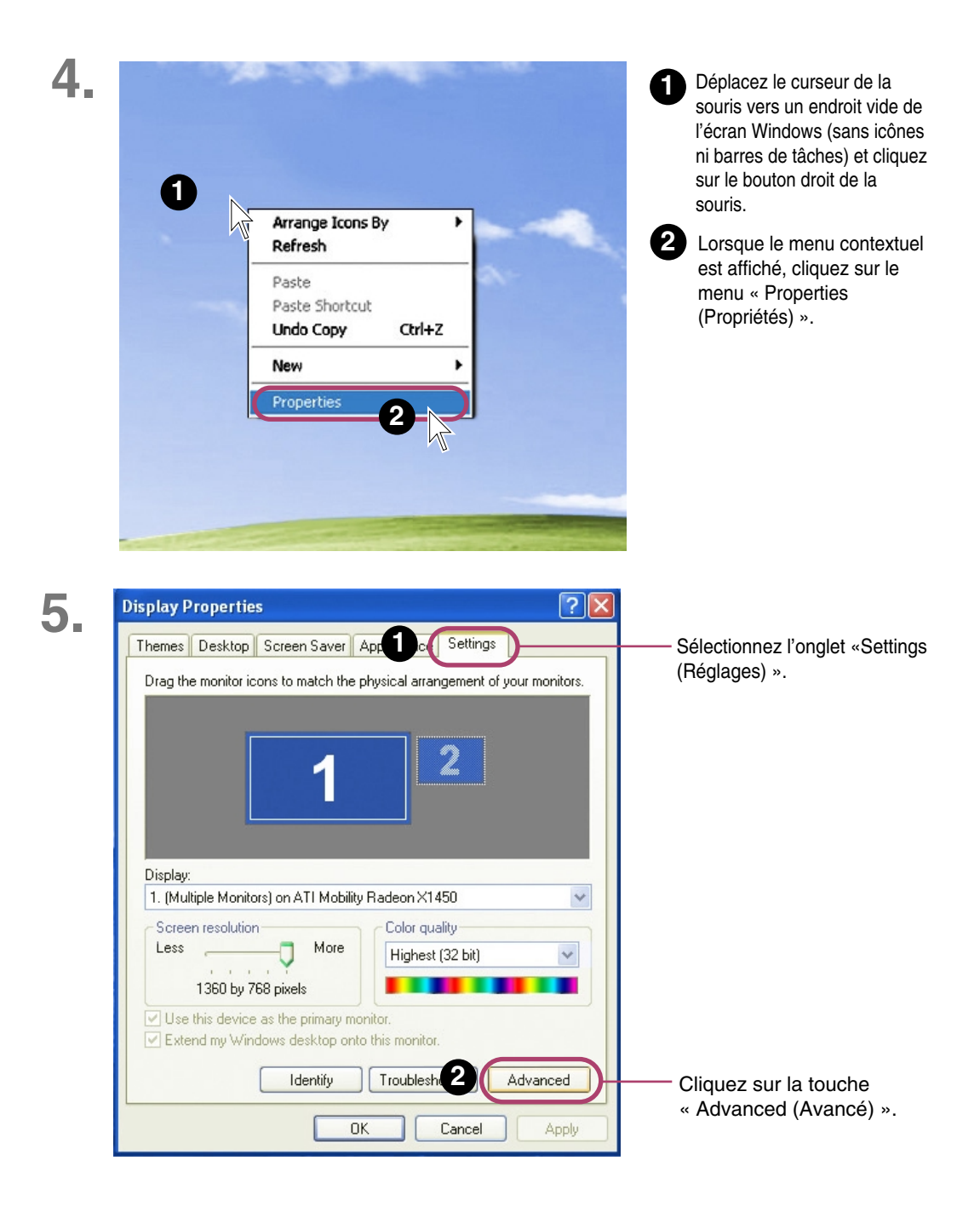

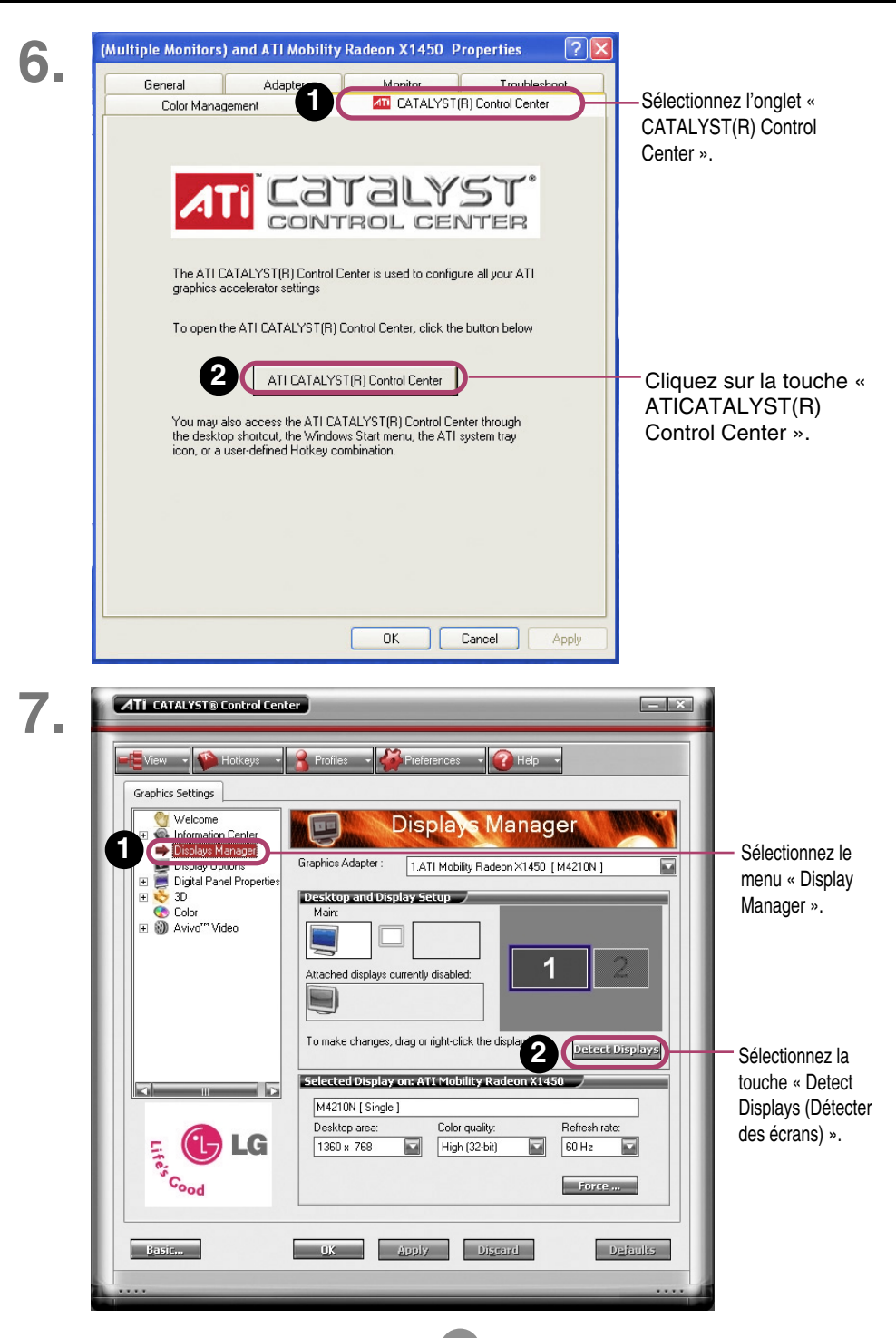

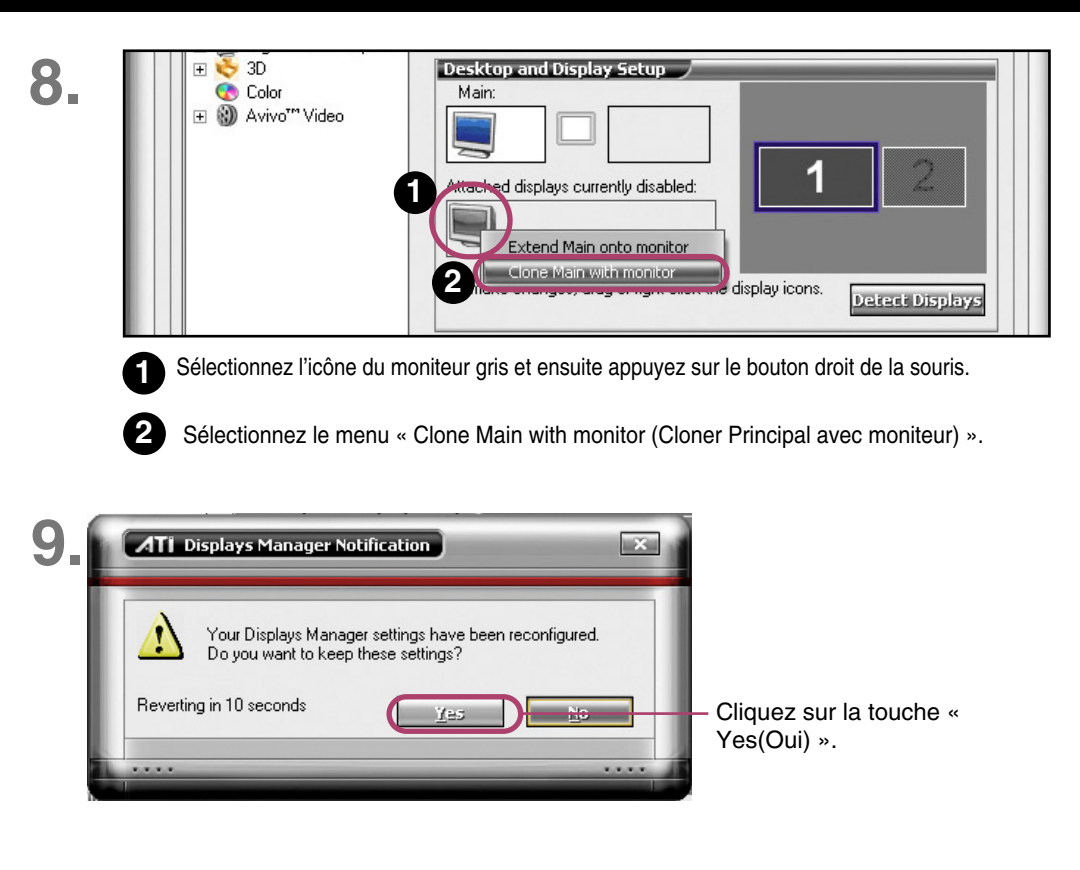

# *10.* **Sélectionnez un signal d'entrée.**

**Appuyez sur la touche INPUT de la télécommande pour sélectionner le signal d'entrée.**

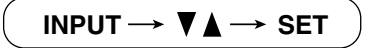

**Ou bien, appuyez sur la touche SOURCE située à l'arrière de l'appareil.**

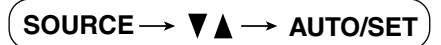

• Sélectionnez **RGB** : Signal analogique D-Sub de 15 broches

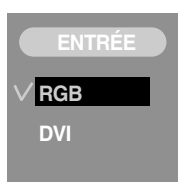

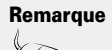

#### • **Mode de raccordement de deux ordinateurs.**

Raccordez les câbles de signal (DVI, D-Sub) à chaque ordinateur.

- Appuyez sur la touche INPUT de la télécommande afin de sélectionner l'ordinateur que vous souhaitez utiliser.
- **Branchez directement au mur une prise reliée à la terre ou une multiprise munie d'un conducteur de terre.**

### **Branchement à un PC**

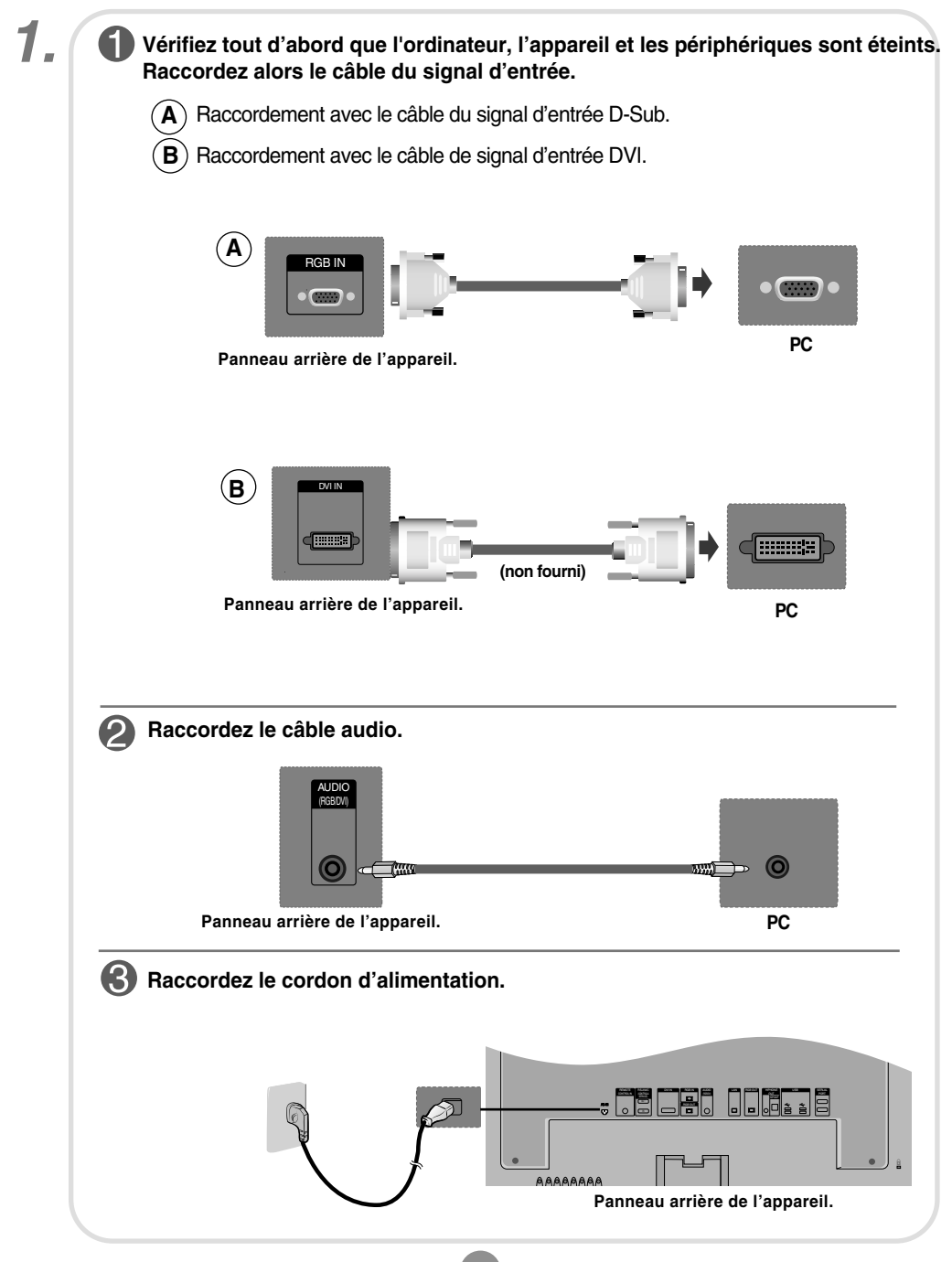

*2.* **Mettez l'appareil sous tension à l'aide de la touche de mise sous tension située sur l'appareil. 1** ് SOURCE MENU W A 4 P AUTOISET ON/OFF TOUCHE DE MISE SOUS/HORS TENSION **Mettez votre PC sous tension. 2** *3.* **Sélectionnez un signal d'entrée. Appuyez sur la touche INPUT de la télécommande pour sélectionner le signal d'entrée. INPUT**  $\rightarrow$  $\blacktriangledown$  $\blacktriangle$   $\rightarrow$  **SET Ou bien, appuyez sur la touche SOURCE située à l'arrière de l'appareil.** SOURCE → **VA** → AUTO/SET  $\blacktriangle$ ) Raccordement avec un câble de signal d'entrée D-Sub. **ENTRÉE ENTRÉE**• Sélectionnez **RGB** : Signal analogique D-Sub de 15 broches **RGB RGB**

**B**) Raccordement avec un câble de signal d'entrée DVI. • Sélectionnez **DVI** : Signal numérique DVI

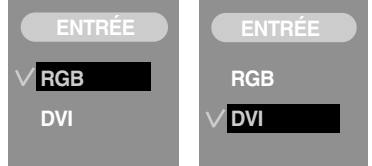

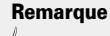

• **Mode de raccordement de deux ordinateurs.**

Raccordez les câbles de signal (DVI, D-Sub) à chaque ordinateur. Appuyez sur la touche INPUT de la télécommande afin de sélectionner l'ordinateur que vous souhaitez utiliser.

• **Branchez directement au mur une prise reliée à la terre ou une multiprise munie d'un conducteur de terre.**

### **REFERENTIAL RECEPTION DE SOFTIES RGB**

#### **Utilisez cette fonction lorsque vous affichez les entrées ANALOG RGB (RGB ANOLOGIQUES) entre un PC et un autre appareil.**

**• Pour utiliser différents appareils raccordés entre eux** Raccordez une des extrémités du câble de signal d'entrée (câble du signal D-Sub à 15 broches) au connecteur **RGB OUT** (Sortie RGB) de l'**appareil 1**, puis raccordez l'autre extrémité au connecteur **RGB IN** d'autres appareils.

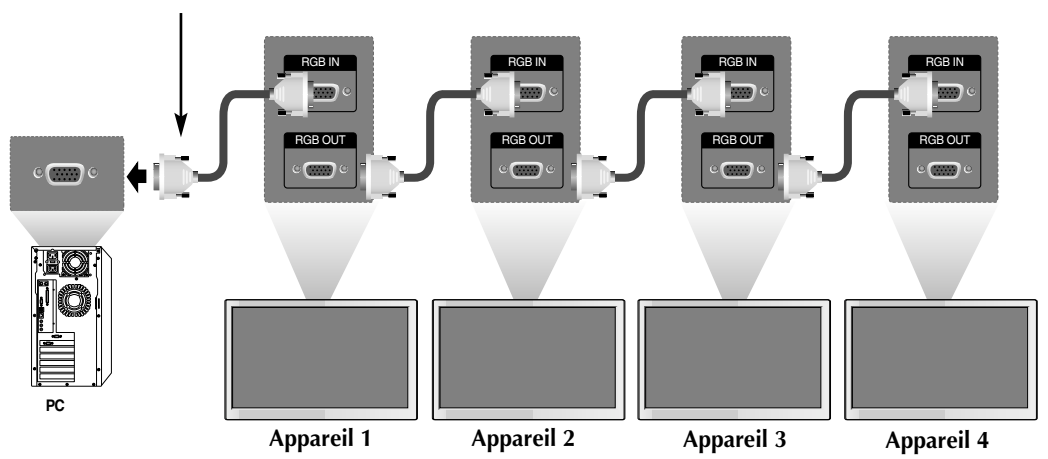

**Câble du signal D-Sub de 15 broches**

**Remarque**

Lors d'une connexion d'entrée ou de sortie multiple en format en cascade, nous vous recommandons d'utiliser des câbles plus résistants. Nous vous recommandons d'utiliser un distributeur de signal.

# **Pour disposer les câble à 'aide du protège-câbles**

#### **\* Uniquement pour les modèles avec socle**

**1. Disposez les câbles au centre, comme indiqué dans le schéma ci-dessous.**

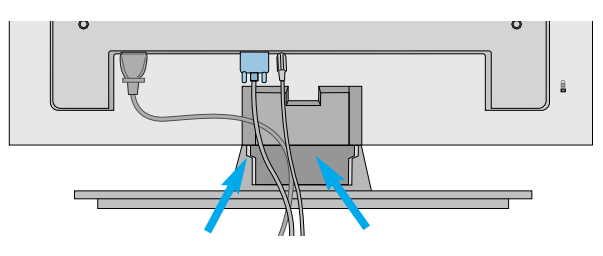

**2. Insérez le protège-câbles dans le crochet prévu à cet effet.**

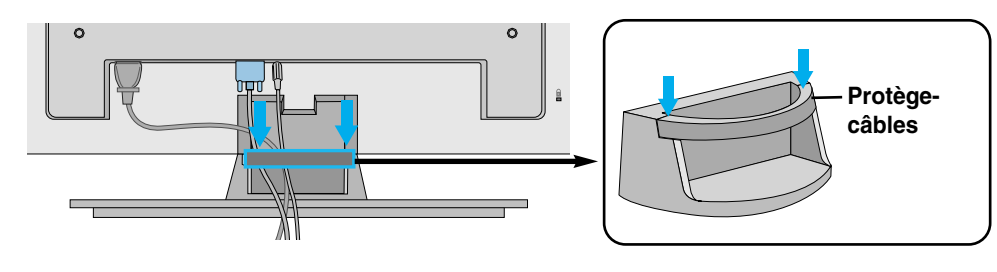

**\* Lorsque vous souhaitez la retirer**

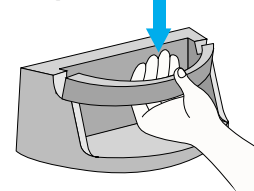

Maintenez le guide des câbles avec les deux mains et poussez-le vers le bas.

#### **Avertissement**

• N'utilisez pas le protège-câbles comme poignée pour soulever le moniteur.

• N'appuyez pas sur le protège-câbles.

### **Comment fixer le systéme de montage au murpour éviter la chute du téléviseur**

#### **\* Cette fonction n'est pas disponible pour tous les modéles.**

Afin d'éviter les accidents et les dégâts causés par la chute du téléviseur, installer celui-ci assez près du mur pour qu'il ne tombe pas lorsqu'il est poussé vers l'arrière et suivre les instructions illustrées ci-dessous montrant comment le fixer au mur pour éviter les chutes en avant. Veiller à ce que les enfants ne se suspendent pas au téléviseur et ne tentent pas de monter dessus.

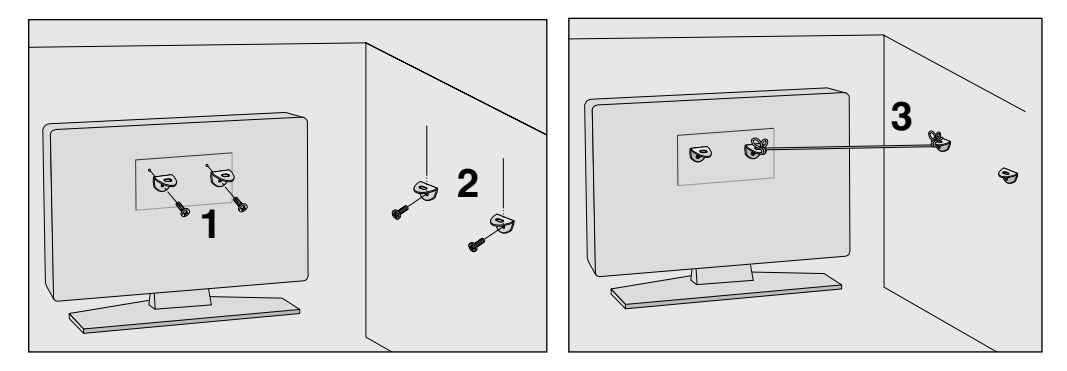

1. Utiliser le support et le boulon pour fixer l'appareil au mur, comme illustré.

2. Fixer le support sur le mur avec le boulon (non fourni avec l'appareil, à acheter séparément).

3. Utiliser une corde solide (non fournie avec l'appareil, à acheter séparément) pour attacher l'appareil. Pour plus de sécurité, la corde doit être à l'horizontale entre le mur et l'appareil.

**Remarque**

• Retirer la corde avant de déplacer l'appareil.

• Utiliser un support ou un meuble assez grand et solide pour la taille et le poids de l'appareil.

• Pour utiliser l'appareil en toute sécurité, veiller à ce le support fixé au mur soit de la même hau teur que l'appareil.

**Désignation des touches dans le réglage de l'écran de l'unité.**

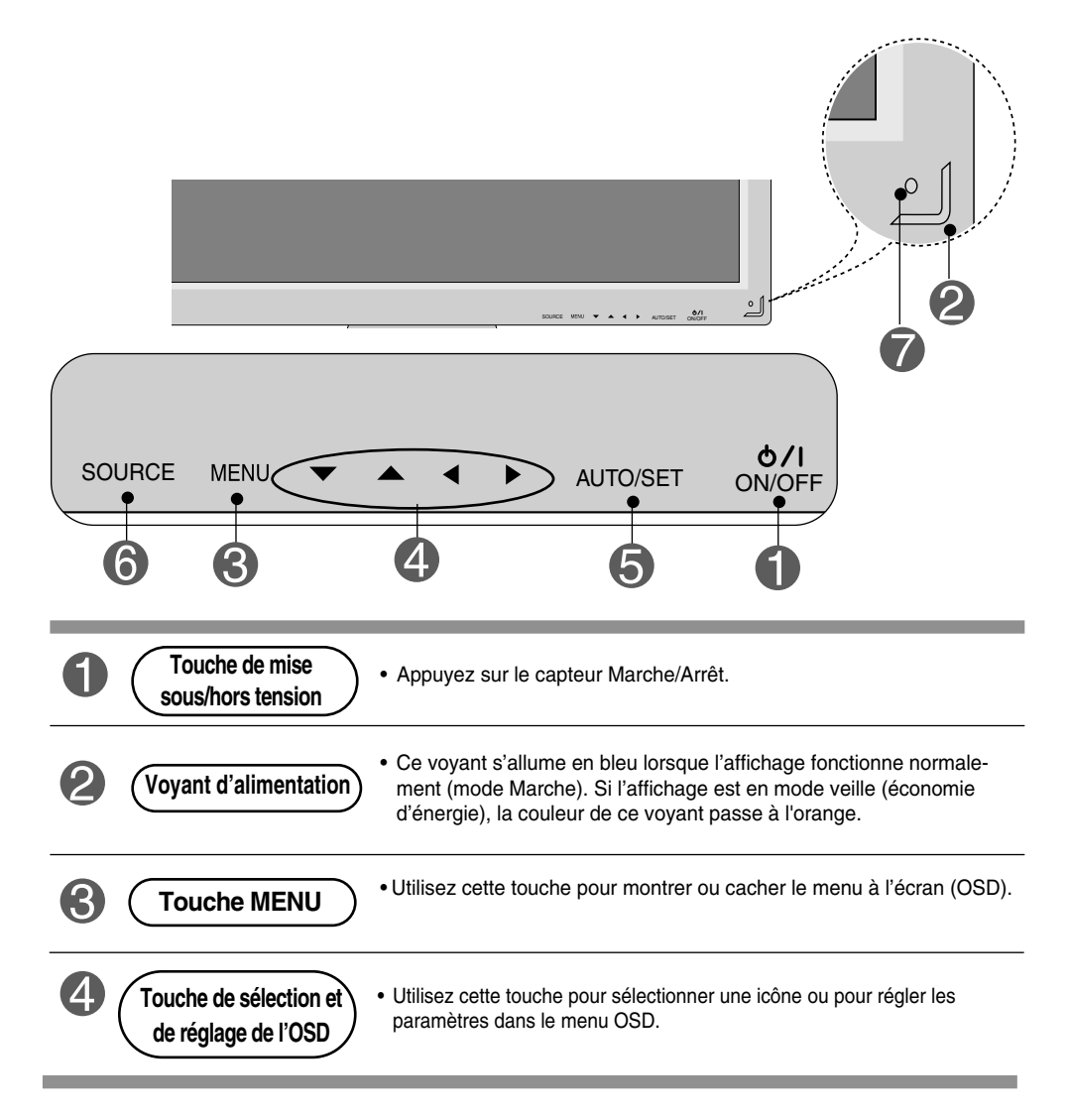

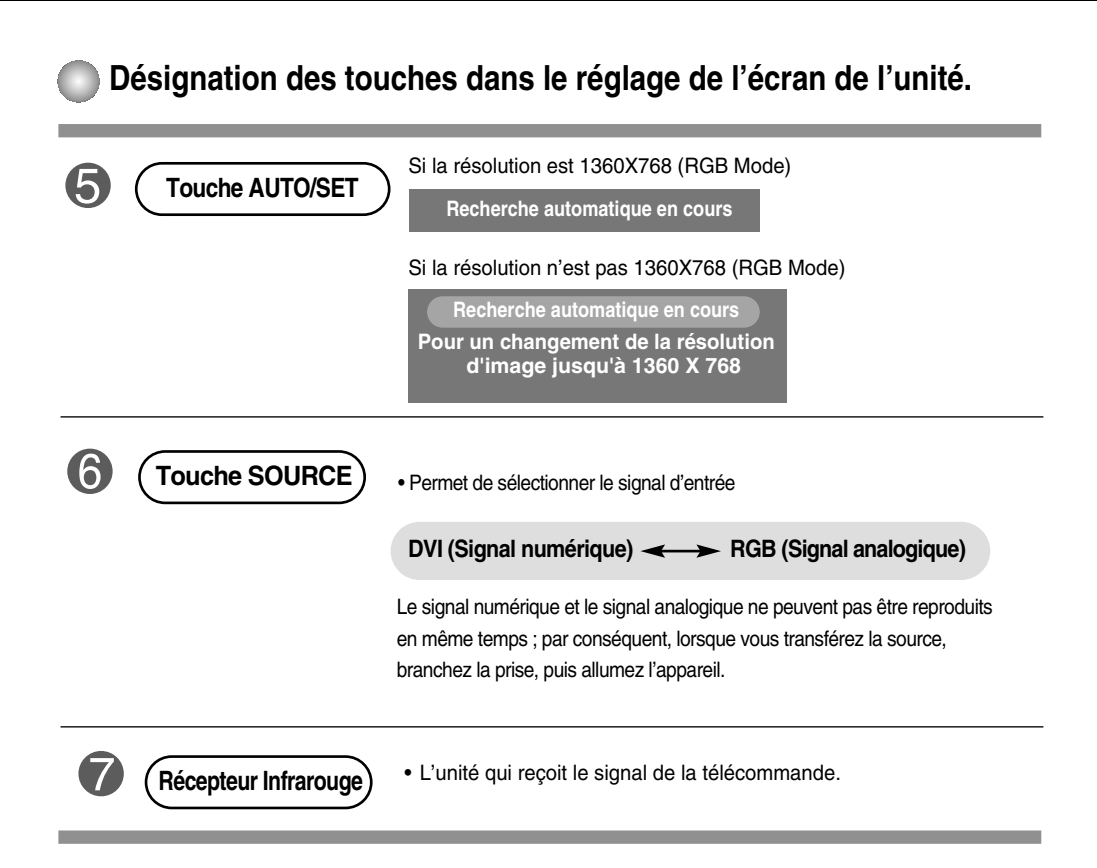

### **Menu OSD (affichage à l'écran)**

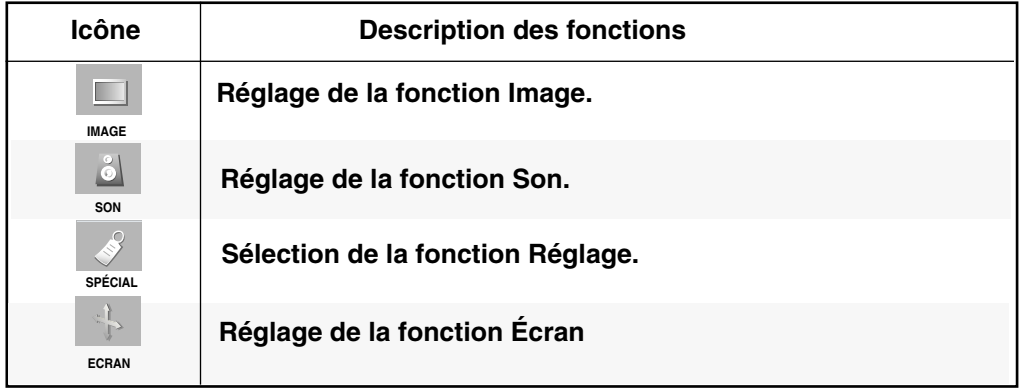

**Remarque OSD (affichage à l'écran)**

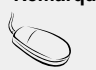

La fonction OSD vous permet de régler le menu de l'écran à votre convenance car celle-ci est pourvue d'une présentation graphique.

### **Mode de réglage de l'écran de l'OSD (Affichage à l'écran)**

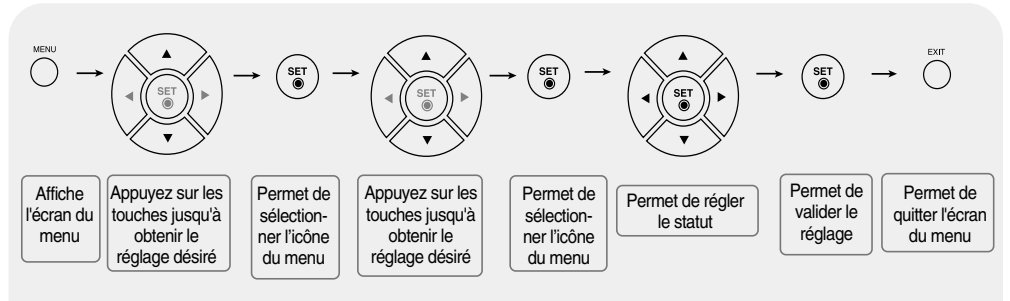

• **Utilisez la télécommande pour régler l'écran OSD.**

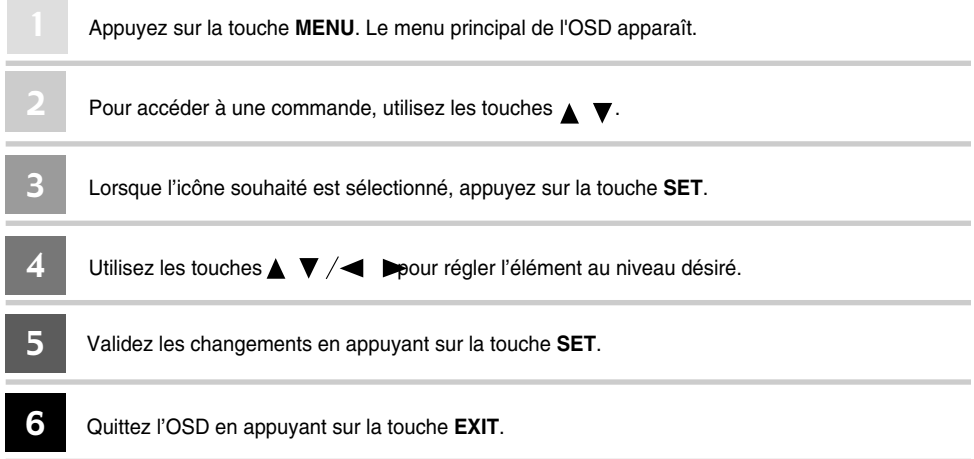

### **Mode de réglage automatique de l'écran**

Vous devez régler l'affichage de l'écran lorsque vous connectez l'appareil à un nouvel ordinateur ou lorsque vous changez de mode. Reportezvous à la section suivante pour régler un écran optimal.

Si la résolution est 1360X768

**Recherche automatique en cours**

Appuyez sur la touche AUTO/SET (**touche AUTO** de la télécommande) dans le signal analogique du PC. Un statut d'écran optimal sera alors sélectionné qui convient au mode en cours.

Si le réglage n'est pas satisfaisant, vous devez régler la position de l'écran, de l'horloge et de la phase dans le menu OSD.

Si la résolution n'est pas 1360X768

**Recherche automatique en cours Pour un changement de la résolution d'image jusqu'à 1360 X 768**

### **Réglage de la couleur de l'écran**

#### **Temp de coul**

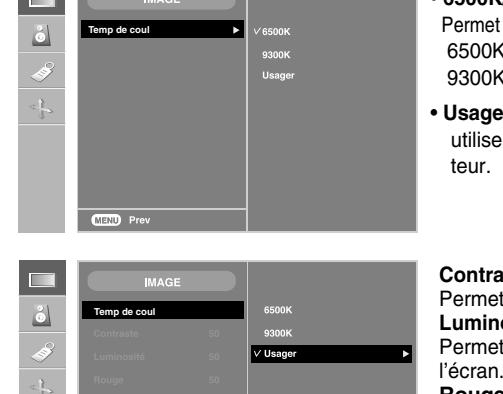

#### • **6500K/9300K**

de sélectionner la couleur par défaut. 6500K: blanc légèrement rougeâtre. K: blanc légèrement bleuâtre.

**er** : sélectionnez cette option pour er les réglages définis par l'utilisa-

#### **Contraste**

t de régler le contraste de l'écran. **Luminosité** t de régler la luminosité de

#### **Rouge / Vert / Bleu**

Réglez les niveaux de couleur de votre choix.

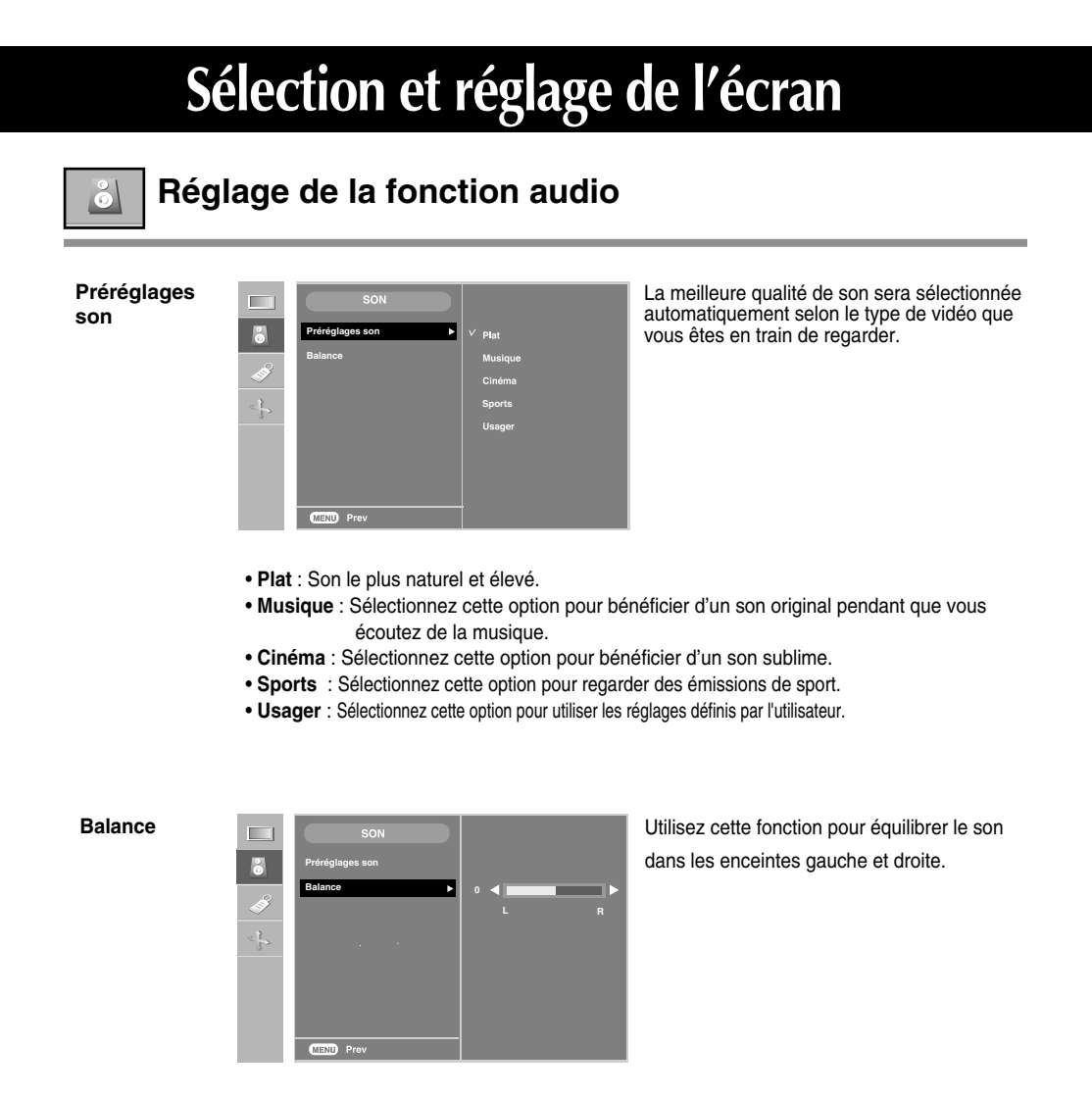

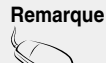

**Remarque** lorsque vous êtes connectés à l'ordinateur et le paramètre « **Préréglages son** » du menu audio est **Plat, Musique, Cinéma** ou **Sports**, les menus disponibles sont Balance.

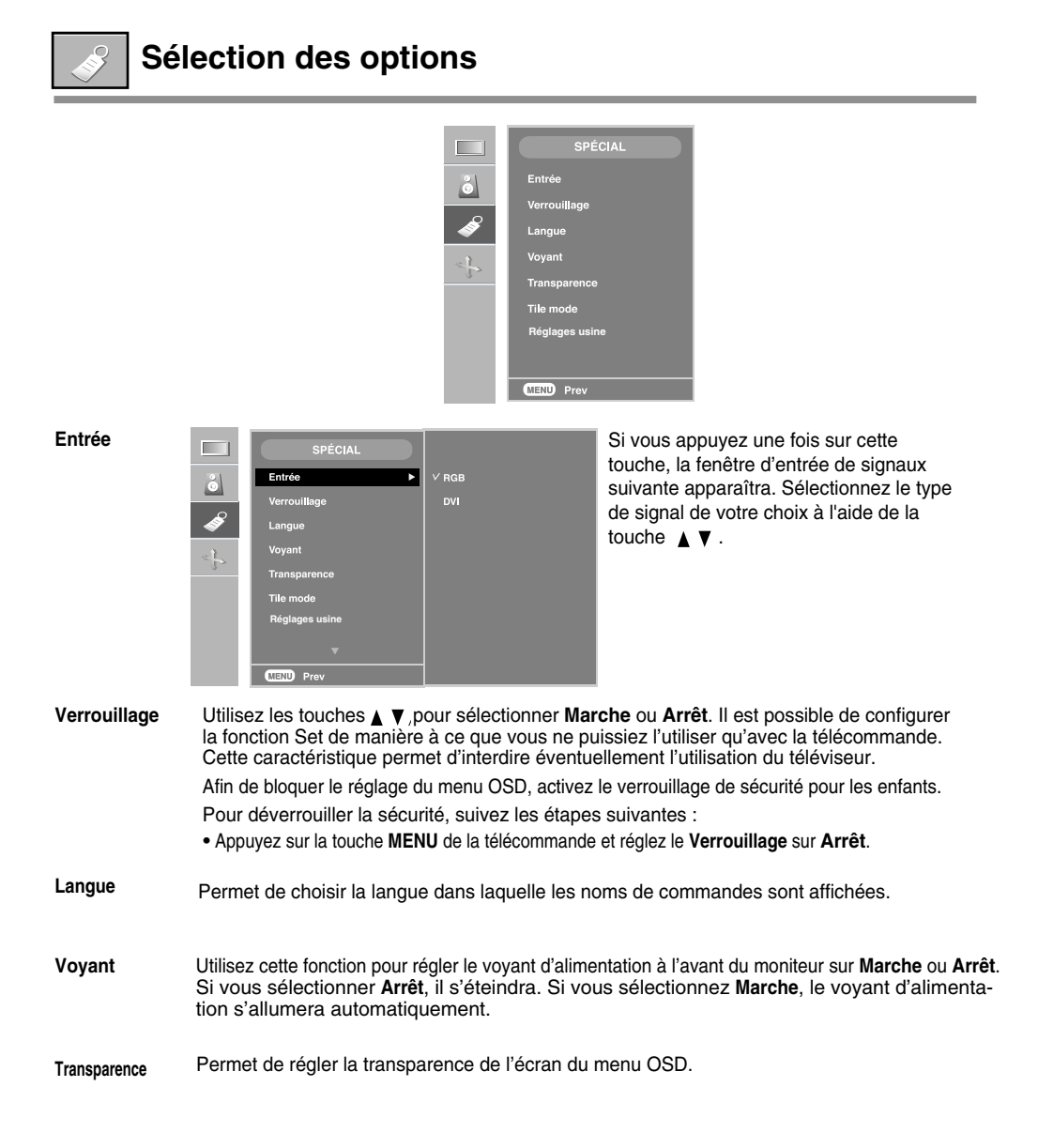

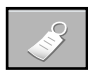

### **Sélection des options**

#### • **Pour utiliser cette fonction**

- Elle doit être affichée avec plusieurs autres produits.

#### **Tile mode**

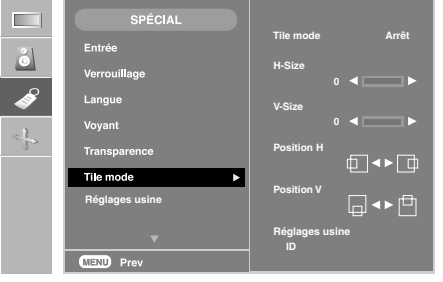

Ce mode est utilisé pour agrandir l'écran. Il est également utilisé sur plusieurs appareils afin de visualiser

- l'écran en Mosaïque. Choisissez l'alignement en Mosaïque et réglez l'identificateur de l'appareil pour définir l'emplacement. • **Tile mode**
- Permet de régler la taille horizontale de l'écran en tenant compte la taille du biseau. • **H-Size**
- Permet de régler la taille verticale de l'écran en tenant compte la taille du biseau. • **V-Size**
- **Position H** Pour déplacer la position de l'écran horizontalement.
- **Position V** Pour déplacer la position de l'écran verticalement.
- **Réglages usine** Fonction qui permet d'initialiser et de libérer le mode Mosaïque. Tous les réglages de la Mosaïque s'annulent si vous sélectionnez Réglages usine et l'écran retourne au mode Plein écran.
- **ID** Sélectionnez l'emplacement de la Mosaïque en définissant un identificateur.

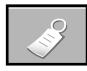

### **Sélection des options**

- $-$  Mode Mosaïque : ligne x colonne ( $i = 1, 2, 3, 4$  c = 1, 2, 3, 4)
- 4 x 4 disponible.
- Il est également possible de configurer un écran d'intégration ainsi qu'un affichage indépendant.

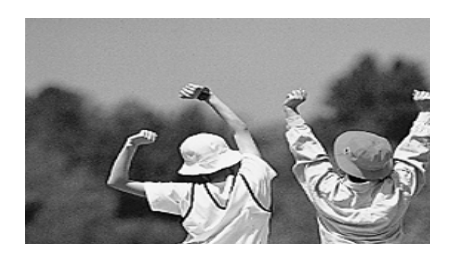

- **Mode Mosaïque (appareil 1 ~ 4) : l(2) x c(2)** 

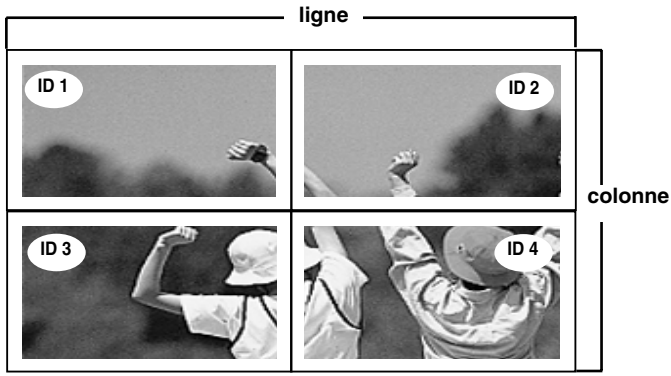

- **Mode Mosaïque (appareil 1 ~ 9) : l(3) x c(3)**

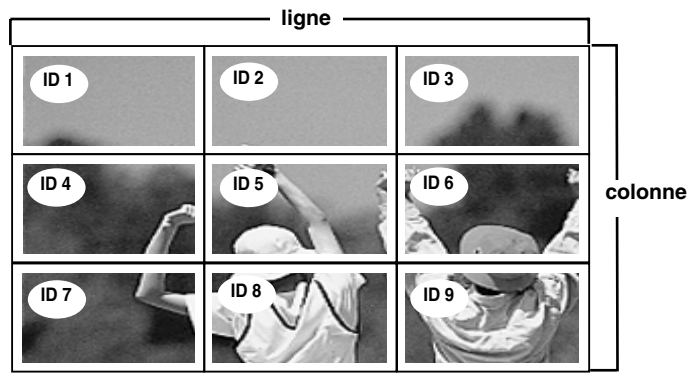

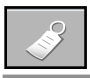

### **Sélection des options**

- **Mode Mosaïque (appareil 1 ~ 2) : l(2) x c(1)**

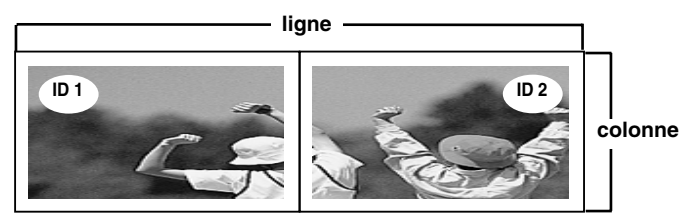

Utilisez cette fonction pour réinitialiser l'appareil et réactiver les réglages d'usine. Cependant, la sélection de la langue ainsi que celle du contrôle PC ne seront pas réinitialisées. **Réglages usine**

**Set ID**

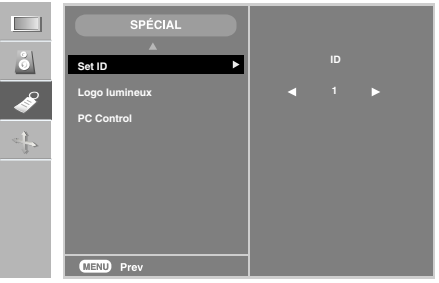

Il est possible d'attribuer un numéro d'identification unique à chaque appareil lorsque la visualisation se fait au moyen de plusieurs moniteurs. Indiquez le numéro (de 1 à 99) en utilisant les touches  $\blacktriangle \blacktriangledown$ , puis quitter le menu.

Utilisez le numéro d'identification attribué pour contrôler individuellement chaque moniteur au moyen du programme de contrôle du moniteur.

Utilisez cette fonction pour régler l'Éclairage Logo à l'avant du moniteur sur **Marche** ou **Arrêt**. Si vous sélectionnez **Marche**, l'éclairage sera automatiquement activé. **Logo lumineux**

Vous pouvez modifier le réglage de l'énergie du PC intégré à l'écran. **PC Control**

**Marche** : Pour allumer / éteindre l'écran et le PC intégré.

**Arrêt** : Pour allumer / éteindre uniquement le PC intégré.

- \* Comment allumer ou éteindre le PC intégré dans l'écran après l'avoir réglé sur Arrêt ? (a) Appuyez simultanément sur le bouton Marche, situé à l'arrière de l'écran, et sur le
	- bouton **SOURCE**.
	- (b) Ou bien, appuyez sur la touche **CRT.PWR** (pour le type B) ou sur la touche **SLEEP** (type A) de la télécommande.

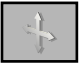

### **Réglage de l'Horloge, de la Phase et de la Position de l'écran**

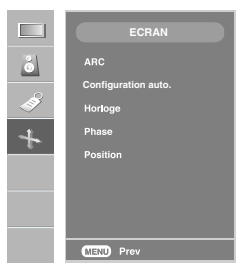

**ARC** Pour sélectionner le format de l'image. (Le menu 1:1 n'est pas compatible avec des résolutions supérieures à 1360 X 768. )

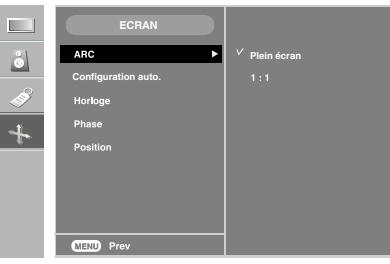

Cette touche sert au réglage automatique de la position, de l'horloge et de la phase de l'écran. Cette fonction ne convient que pour l'entrée du signal analogique. **Configuration auto.**

Cette fonction permet de minimiser les barres verticales ou les striures qui apparaissent sur le fond de l'écran. La taille horizontale de l'écran changera également. Cette fonction ne convient que pour l'entrée du signal analogique. **Horloge**

Permet de régler l'angle de l'écran. Cet élément vous permet de supprimer le bruit horizontal et d'affiner la dureté de l'image. Cette fonction ne convient que pour l'entrée du signal analogique . **Phase**

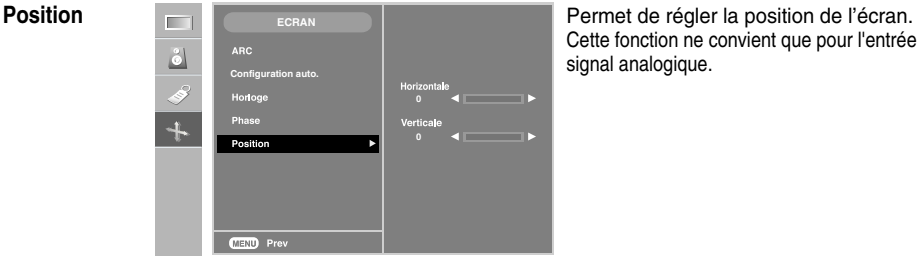

Cette fonction ne convient que pour l'entrée du signal analogique.

# **Dépannage**

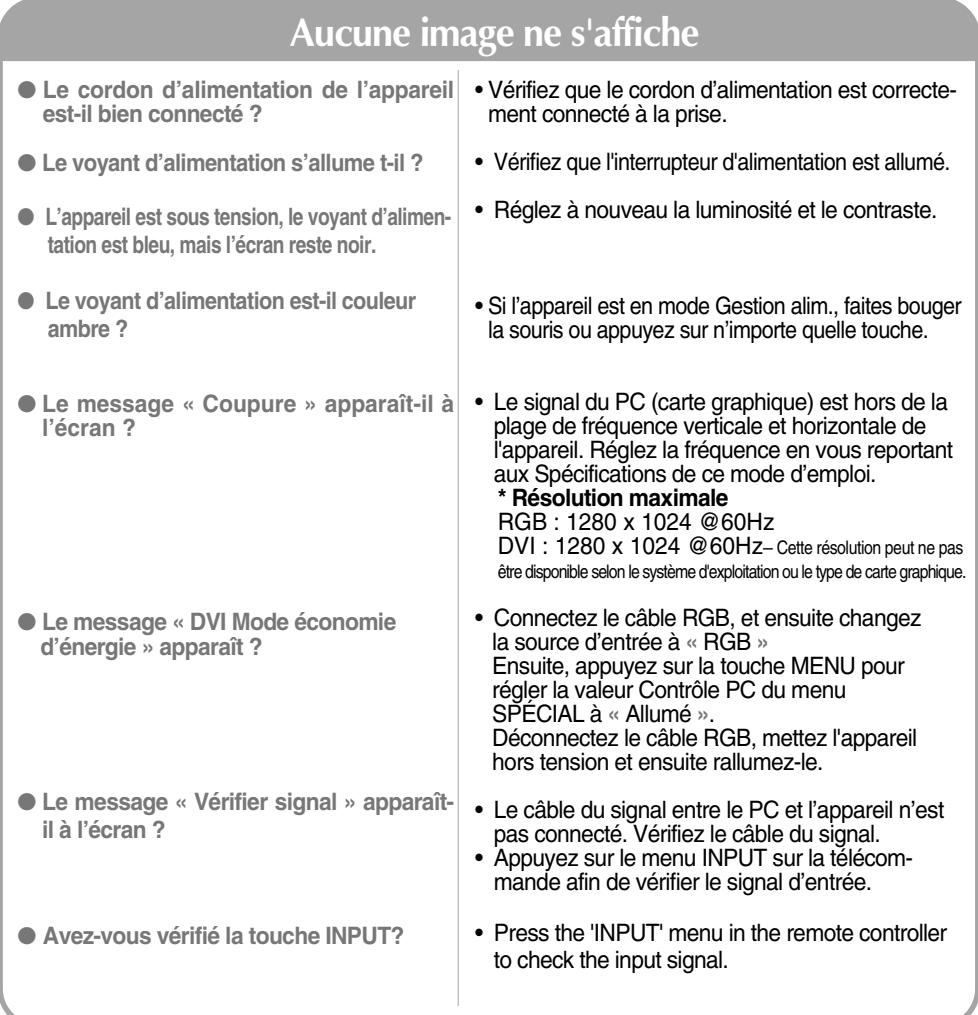

**\* Fréquence horizontale :** L'intervalle horizontal représente le temps que met une ligne verticale à s'afficher. Lorsque 1 est<br>divisé par l'intervalle de fréquence, le nombre de lignes horizontales affichées chaque second

Remarque \* Fréquence verticale : Pour permettre à l'utilisateur de voir l'écran de l'appareil, les images de l'écran devraient changer dix<br>fois chaque seconde comme une lampe fluorescente. La fréquence verticale ou de rafr de fois que l'image s'affiche par seconde. L'unité est le hertz.

# **Dépannage**

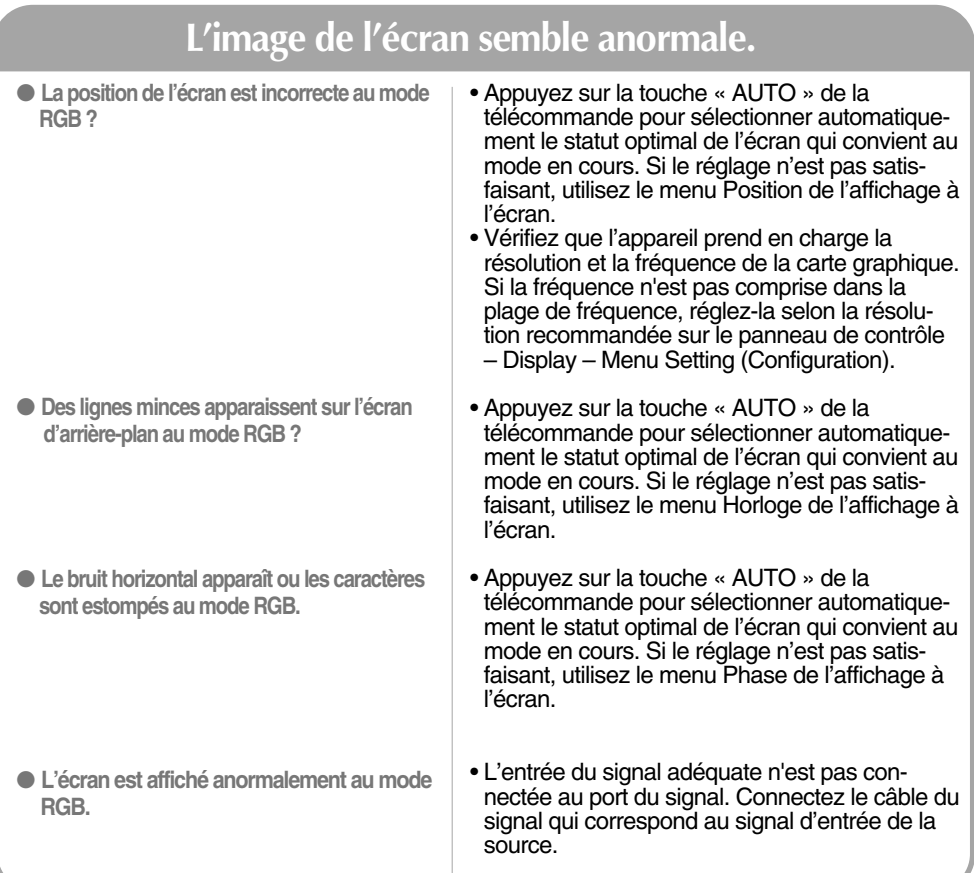

### **Mauvais fonctionnement de la fonction audio.**

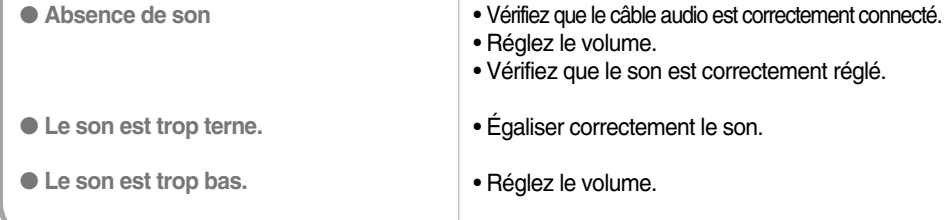

# **Dépannage**

### **Le message « Verrouillage parental activé » apparaît à l'écran.**

- réglez le **Verrouillage** sur «**Arrêt** ». **Le message « Verrouillage parental activé » apparaît lorsque vous appuyez sur la touche Menu.**
- Appuyez sur la touche **MENU** de la télécommande et

### **Une rémanence apparaît sur l'appareil.**

- **Une rémanence apparaît lorsque vous éteignez l'appareil.**
- Si vous laissez une image fixe à l'écran pendant un long moment, ils se peut que les pixels se détériorent rapidement. Utilisez la fonction d'économiseur d'écran.

### **La couleur de l'écran n'est pas normale.**

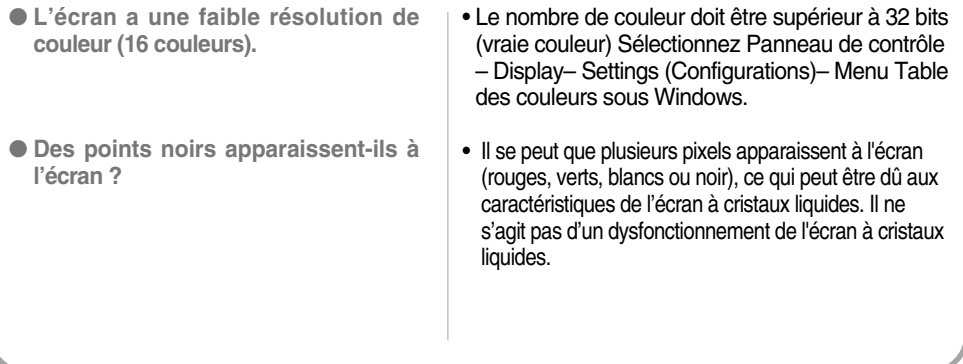

#### **Afin d'améliorer ce produit, ses spécifications sont sujettes à des modifications sans préavis.**

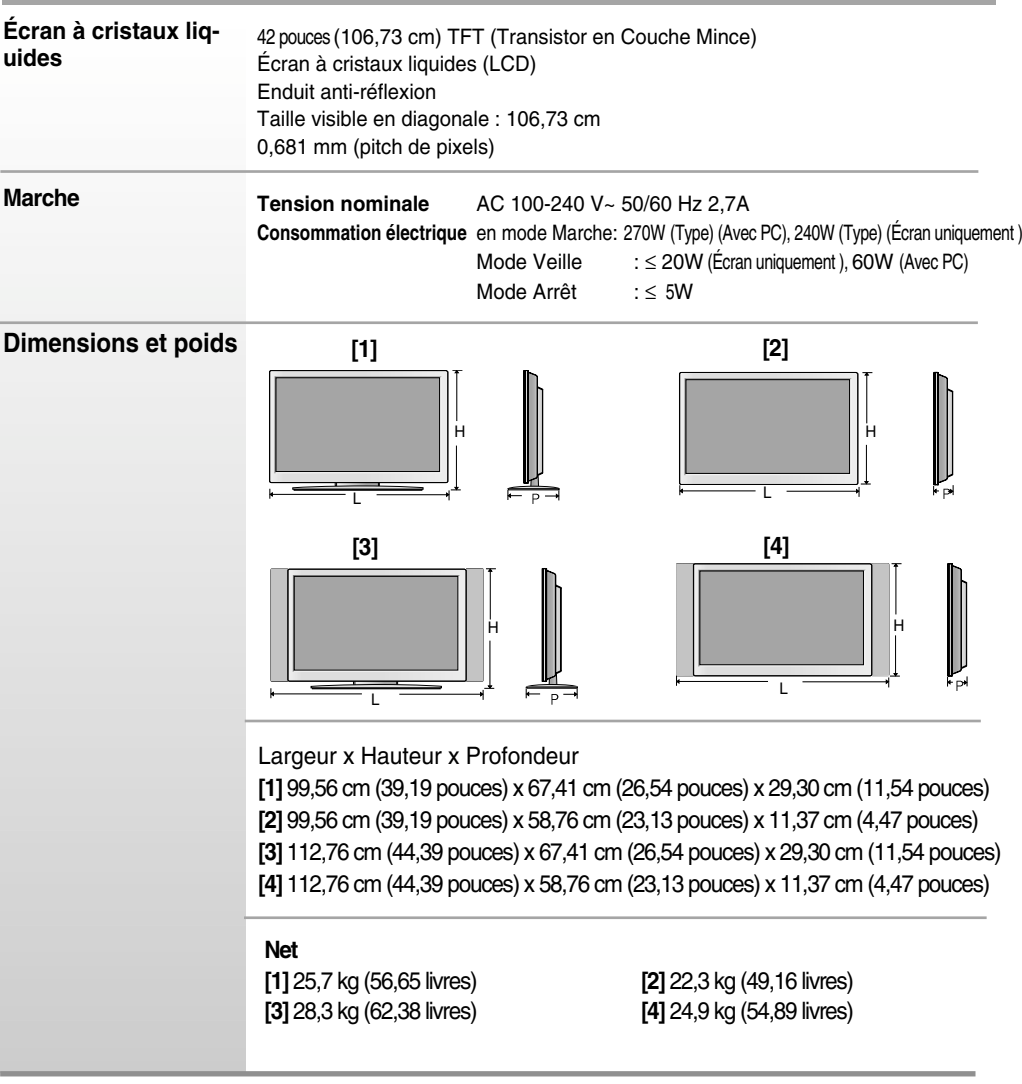

#### **REMARQUE**

Les informations portées sur ce document peuvent faire l'objet de modifications sans préavis.

**Afin d'améliorer ce produit, les spécifications de cet appareil sont sujettes à des modifications sans préavis.**

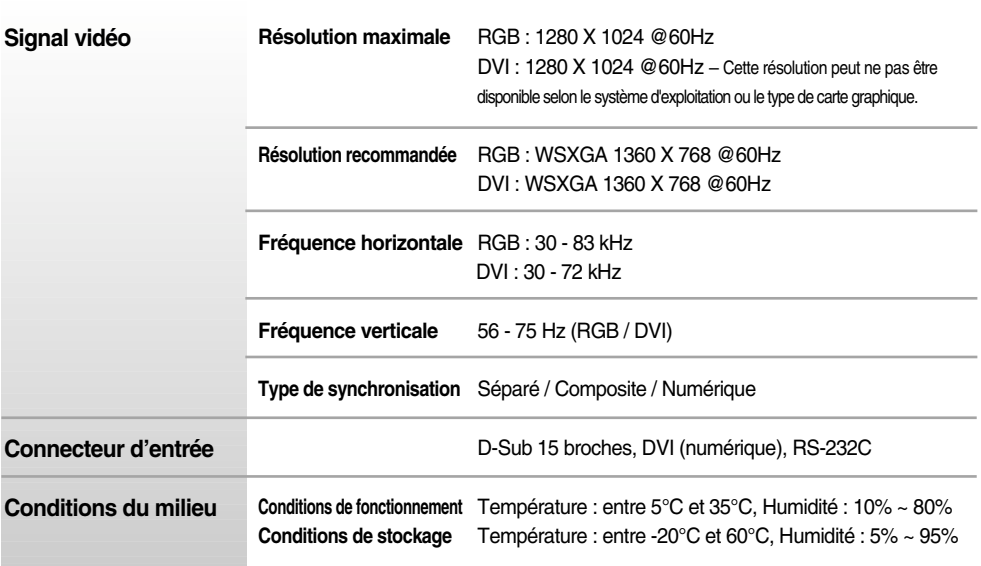

\* Uniquement pour les modèles avec enceintes intégrées

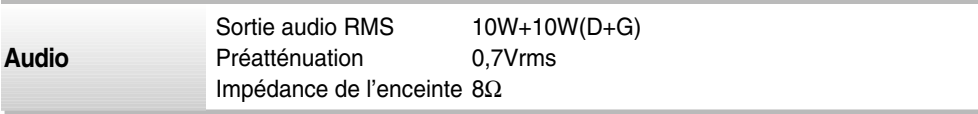

#### **REMARQUE**

Les informations portées sur ce document peuvent faire l'objet de modifications sans préavis.

### **Mode PC – Mode Preset (Préréglage)**

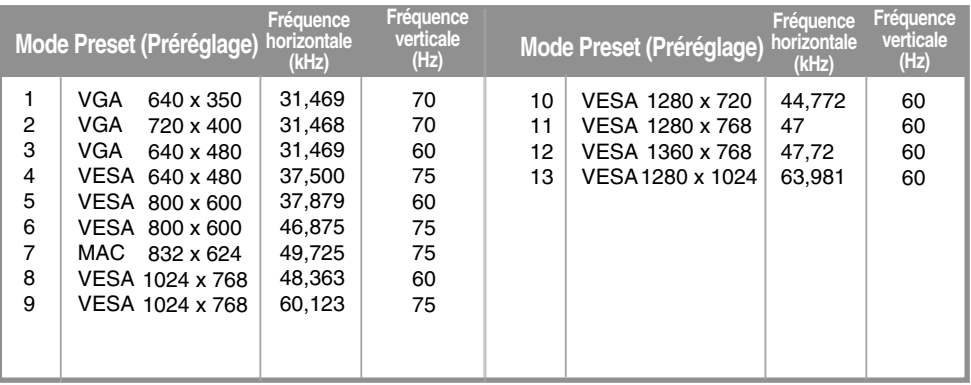

### **Voyant d'alimentation**

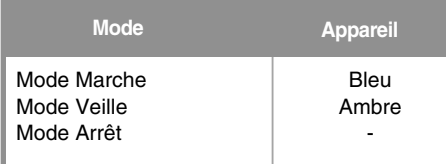

### **Support mural VESA**

#### **Support mural VESA**

Connecté à un autre objet (montage sur socle et montage mural. ce produit accepte les supports compatibles VESA.)

Pour plus de renseignements, reportez-vous au manuel de montage mural VESA.

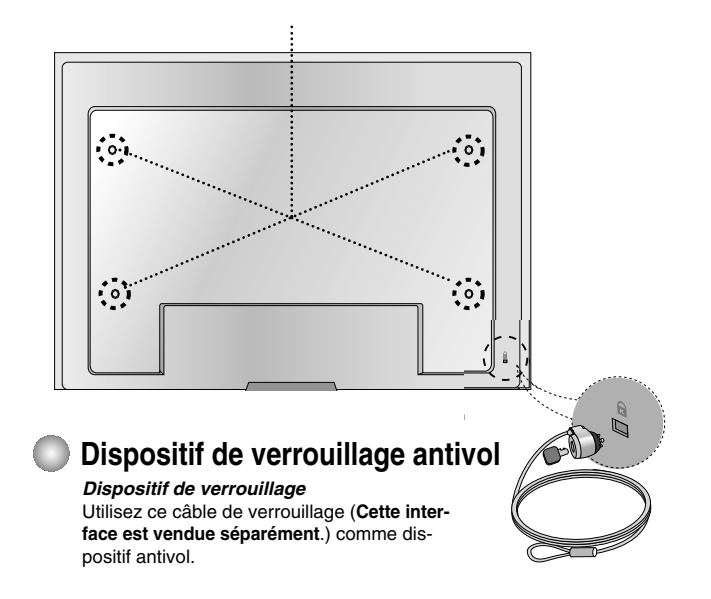

### **Placement des broches du connecteur de signal**

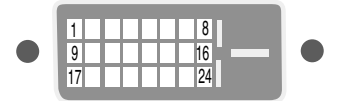

#### ■ Connecteur DVI-D

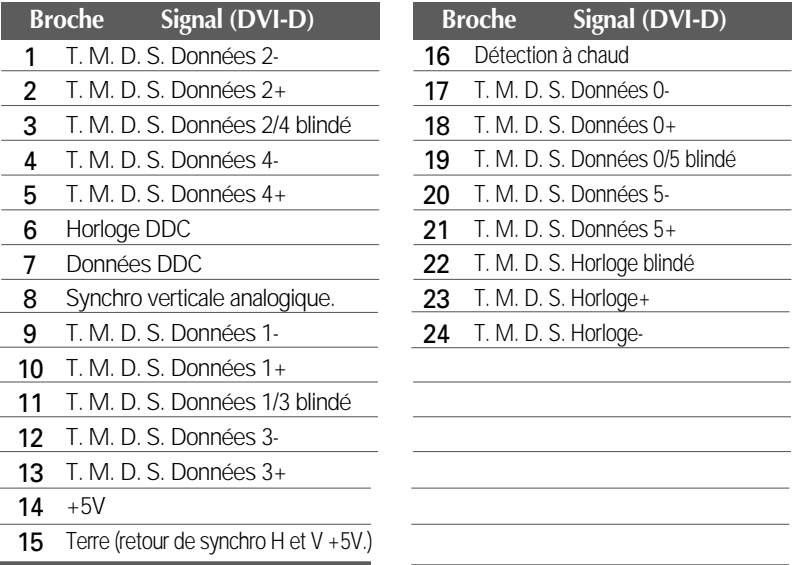

T. M. D. S. (Transition Minimized Differential Signaling, signal différentiel de transition réduit)

### **Raccordement du câble USB (Universal Serial Bus)**

La technologie USB (Universal Serial Bus) est une innovation dans le domaine de la connectique informatique. Grâce à cette technologie, vous pouvez connecter rapidement et en toute simplicité une souris, un clavier ou tout autre périphérique à votre moniteur sans passer par l'ordinateur. Votre système gagne ainsi en flexibilité. Sous USB, vous pouvez connecter « à chaud » (lorsque l'ordinateur fonctionne) jusqu'à 120 périphériques à partir d'un seul port sans perdre aucune configuration ni gêner le processus de détection automatique. Ce moniteur dispose d'un concentrateur USB alimenté, permettant la connexion de deux périphériques USB.

- **1.** Connectez le port USB ascendant du moniteur sur le port descendant d'un PC compatible USB ou sur un autre concentrateur à l'aide du câble. (L'ordinateur doit disposer d'un port USB)
- **2.** Connectez les périphériques compatibles USB sur les ports descendants du moniteur.

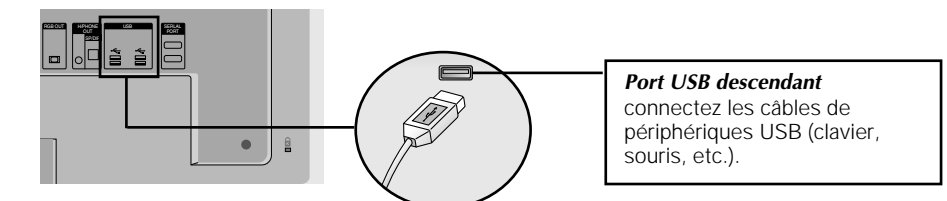

**3.** La borne USB du moniteur prend en charge les câbles USB 2.0 et grande vitesse.

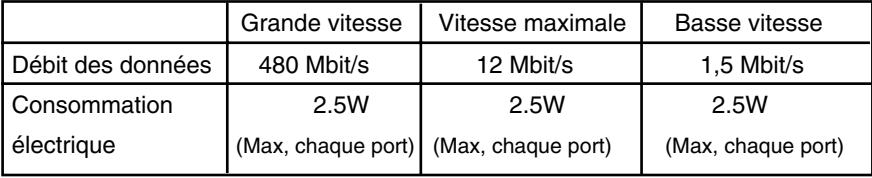

#### **REMARQUE**

- Pour activer le concentrateur USB, le moniteur doit être connecté à un PC compatible USB (le système d'exploitation doit être compatible) ou à un autre concentrateur à l'aide du câble USB livré.
- Lorsque vous connectez le câble USB, vérifiez que la forme du connecteur à l'extrémité du câble correspond bien à la forme de la prise.
- Même si le moniteur est en mode d'économie d'énergie, les périphériques compatibles USB fonctionnent (ports descendant et ascendant) lorsqu'ils sont connectés au concentrateur intégré.

**Utilisez la méthode suivante pour connecter plusieurs appareils à un seul PC. Vous pouvez contrôler plusieurs appareils en même temps en les connectant à un seul PC.**

#### Raccordement des câbles.

Raccordez le câble RS-232C comme indiqué sur le schéma.

\* Le protocole RS-232C s'utilise lors de la communication entre le PC et l'appareil. Vous pouvez mettre l'appareil sous ou hors tension, sélectionner une source d'entrée ou régler le menu OSD depuis votre PC.

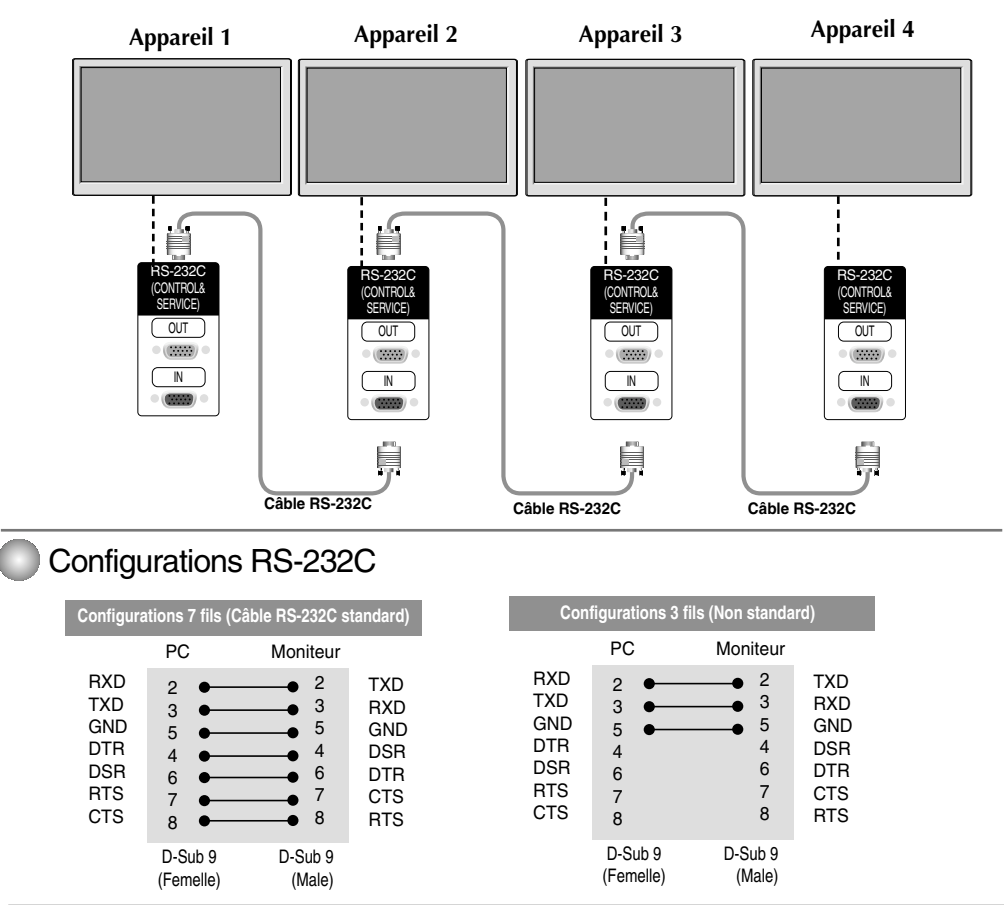

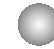

#### Paramètres de communication

- ▶ Débit en bauds : 9600 o/s (UART émetteur-récepteur universel asynchrone)
- ▶ Longueur des données : 8 bits
- ▶ Bit de parité : Aucun
- Bit d'arrêt : 1 bit ▲
- ▶ Contrôle de flux : Aucun
- Code de communication : code ASCII
- Utilisez un câble droit ▲

### Liste des références de commandes

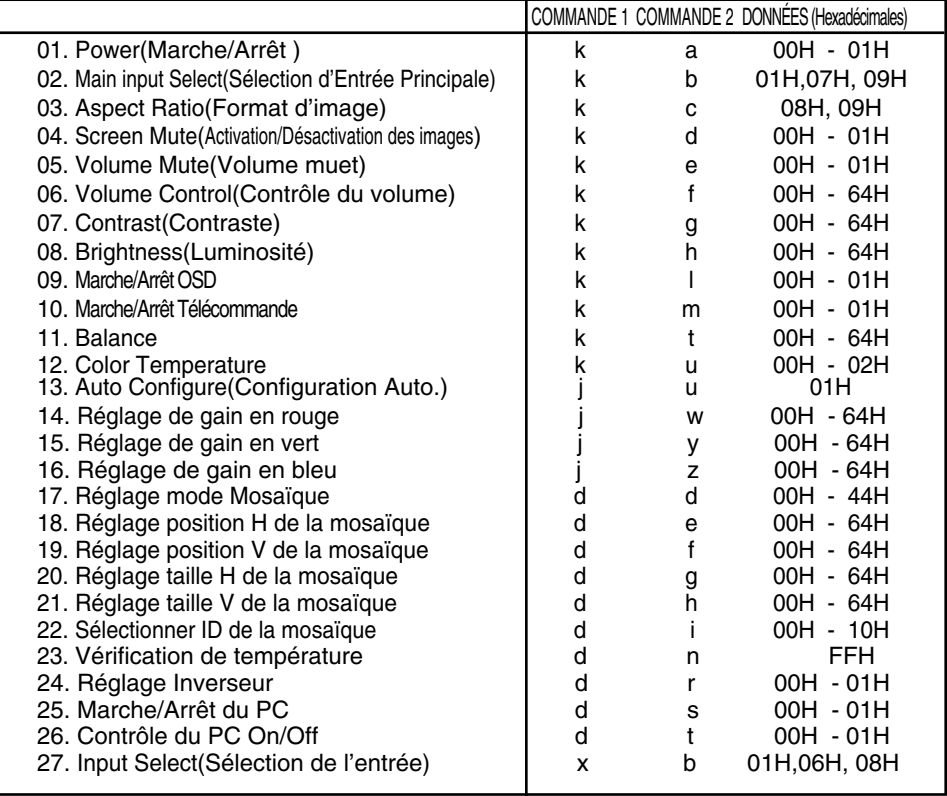

### Protocole de transmission / réception

#### *Transmission*

[Command1][Command2][ ][Set ID][ ][Data][Cr]

- \* [Command 1] : première commande (k)
- \* [Command 2] : deuxième commande (a~u)
- \* [Set ID]: vous pouvez régler cette fonction afin de choisir le numéro d'identification de l'appareil désiré, dans le menu Spécial. La plage de réglage est comprise entre 1 et 99. Lorsque vous sélectionnez la valeur « 0 », vous commandez chacun des téléviseurs connectés. Set ID est indiqué en décimales (de 1 à 255) dans le menu et en hexadécimales (0x0 à 0x64) dans le protocole de transmission/réception.
- \* [DATA]: pour transmettre des données de commande.

Transmettre des données 'FF' pour voir l'état de commande.

- \* [Cr]: retour de chariot
	- Code ASCII « 0x0D »
- \* [ ]: code ASCII espace (0x20)

#### *Accusé de réception OK*

[Command2][ ][Set ID][ ][OK][Data][x]

*Accusé de réception incorrect*

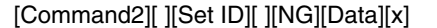

\* L'appareil transmet un accusé de réception (ACK) de ce format quand il reçoit des erreurs de communication ou des données anormales de fonctions non viables.

Données 1 : code non autorisé

- 2 : fonction non disponible.
- 3 : attendre un peu plus

L'appareil transmet un accusé de réception (ACK) de ce format quand il reçoit des données normales. Si les données reçues sont en mode lecture, il indique l'état actuel des données. Si ces données sont en mode écriture, ce sont celles de l'ordinateur.

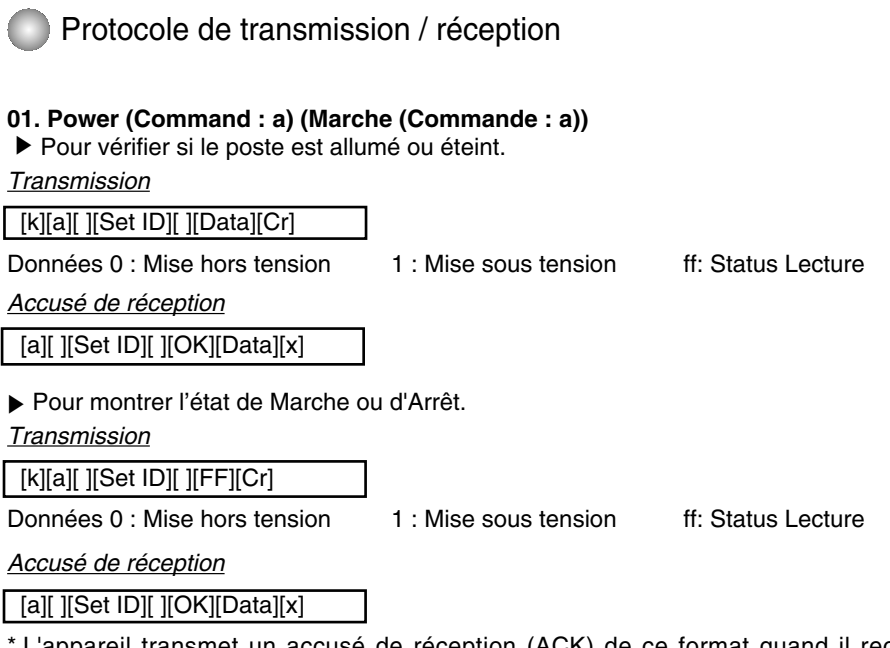

L'appareil transmet un accusé de réception (ACK) de ce format quand il reçoit des données normales. Si les données reçues sont en mode lecture, il indique l'état actuel des données. Si ces données sont en mode écriture, ce sont celles de l'ordinateur.

#### **02. Main input Select (Command : b) (Main Picture Input) (Sélection d'Entrée Principale (Commande : b) (Entrée image principale))**

▶ Pour sélectionner l'entrée du poste. Vous pouvez également sélectionner une entrée en utilisant la touche INPUT de la télécommande.

*Transmission* [k][b][ ][Set ID][ ][Data][Cr] Données 1 : RGB 7 : RGB 9 : DVI

*Accusé de réception*

[b][ ][Set ID][ ][OK][Data][x]

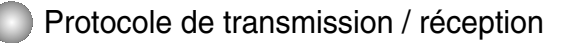

**03. Aspect Ratio(Command : c) (Manin picure format) (Format d'image (Commande : c) (Format de l'image principale))** Permet de régler le format d'image. ▲

Vous pouvez également régler le format d'image à l'aide de la touche ARC (Aspect Ratio Control) de la télécommande ou à partir du menu Screen.

*Transmission*

[k][c][ ][Set ID][ ][Data][Cr]

Données 8 : Mode complet

9 : 1:1 (Marche seulement si la résolution actuelle est inférieure à la résolution recommandée.)

*Accusé de réception*

[c][ ][Set ID][ ][OK][Data][x]

#### **04. Screen Mute(Command : d) (Activation/Désactivation des images (Commande : d))**

Permet de commander l'affichage des images. ▲

*Transmission*

[k][d][ ][Set ID][ ][Data][Cr]

Données 0 : Activation de l'image (affichage des images) 1 : Désactivation de l'image (aucune image affichée)

*Accusé de réception*

[d][ ][Set ID][ ][OK][Data][x]

Protocole de transmission / réception

#### **05. Volume Mute (Volume muet) (Commande : e)**

Pour contrôler si le volume muet est activé ou désactivé. ▲

#### *Transmission*

[k][e][ ][Set ID][ ][Data][Cr]

Données 0 : Volume muet activé (Volume éteint) 1 : Volume muet désactivé (Volume activé)

*Accusé de réception*

[e][ ][Set ID][ ][OK][Data][x]

Données 0 : Volume muet activé (Volume éteint) 1 : Volume muet désactivé (Volume activé)

**06. Volume Control (Contrôle du volume) (Commande : f)**

Permet de régler le volume.

*Transmission*

[k][f][ ][Set ID][ ][Data][Cr]

Données Min : 00H ~ Max : 64H (code hexadécimal)

*Accusé de réception*

[f][ ][Set ID][ ][OK][Data][x]

Données Min : 00H ~ Max : 64H

\* Reportez-vous à la section « Mise en correspondance réelle » à la page 7.

```
Protocole de transmission / réception
```
#### **07. Contrast(Command : g) (Contraste (Commande : g))**

Pour régler le contraste de l'écran. Vous pouvez aussi régler le contraste dans le menu **IMAGE**.

*Transmission*

[k][g][ ][Set ID][ ][Data][Cr]

Données Min : 00H ~ Max : 64H

• Consultez le chapitre « Mise en correspondance réelle » comme indiqué ci-dessous.

*Accusé de réception*

[g][ ][Set ID][ ][OK][Data][x]

\* Mise en correspondance réelle

0 : étape 0 : A : étape 10 : F : étape 15 10 : étape 16 : 64 : étape 100 ► Pour régler<br>
Vous pouve<br>
Transmission<br>
[k][g][ ][Set ID]<br>
Connées Min :<br>
• Consultez<br>
Accusé de réc<br>
[g][ ][Set ID][<br>
\* Mise en correction 10 : étape 16<br>
: F : étape 100<br>
08. Brightnes<br>
► Pour régler<br>
Vous pouve<br>
Transm

#### **08. Brightness(Command : h) (Luminosité (Commande : h))**

Pour régler la luminosité de l'écran.

Vous pouvez aussi régler la luminosité dans le menu **IMAGE**.

*Transmission*

[k][h][ ][Set ID][ ][Data][Cr]

Données Min : 00H ~ Max : 64H

• Consultez le chapitre « Mise en correspondance réelle » comme indiqué ci-dessous.

*Accusé de réception*

[h][ ][Set ID][ ][OK][Data][x]

\* Mise en correspondance réelle

```
0 : étape 
   :
 A : étape 10 
   :
 F : étape 15 
10 : étape 16 
   :
64 : étape 100
```
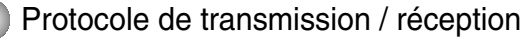

#### **09. Marche/Arrêt OSD (Commande : l)**

▲ Pour activer ou désactiver l'affichage à l'écran.

#### *Transmission*

[k][l][ ][Set ID][ ][Data][Cr]

Données 0 : OSD désactivé  $1:$  OSD activé

*Accusé de réception*

[I][ ][Set ID][ ][OK][Data][x]

Données 0 : OSD désactivé  $1:$  OSD activé

#### **10.Marche/Arrêt Télécommande (Commande : m)**

▲ Verrouillez les touches situées à l'arrière de l'écran et le bouton de la télécommande.

*Transmission*

[k][m][ ][Set ID][ ][Data][Cr]

Données 0 : Blocage à distance désactivé 1 : Blocage à distance activé

*Accusé de réception*

[m][ ][Set ID][ ][OK][Data][x]

Données 0 : Blocage à distance désactivé 1 : Blocage à distance activé

#### **11. Balance (Balance) (Commande : t)**

▶ Pour régler la balance de bruit. *Transmission*

[k][t][ ][Set ID][ ][Data][Cr]

Données Min : 00H ~ Max : 64H

32H : Centre 00H : Gauche 64H : Droite

*Accusé de réception*

[t][ ][Set ID][ ][OK][Data][x]

Données Min : 00H ~ Max : 64H

32H : Centre 00H : Gauche 64H : Droite

### Protocole de transmission / réception

#### **12. Select Color Temp (Command : u) (Color Temperature (Commande : u))**

▶ Pour régler la température de couleur de l'écran.

*Transmission*

[k][u][ ][Set ID][ ][Data][Cr]

Données 1 : Utilisateur

2 : 9300K

3 : 6500K

*Accusé de réception*

[u][ ][Set ID][ ][OK][Data][x]

Données 1 : Utilisateur

2 : 9300K

3 : 6500K

#### **13. Auto Configure(Command: j u) (Configuration Auto. (Commande : j u))**

▶ Pour régler la position de l'image et minimiser automatiquement les vibrations de l'image. Disponible uniquement en mode RGB (PC).

*Transmission*

[j][u][ ][Set ID][ ][Data][Cr]

Données 1 : validation

*Accusé de réception*

[u][ ][Set ID][ ][OK][Data][x]

### Protocole de transmission / réception

### **14. Red Gain Adjust (Command: j w) (Réglage de gain en rouge (Command: j w))**

▶ Pour régler le niveau de couleur rouge.

*Transmission*

[j][w][ ][Set ID][ ][Data][Cr]

Data Min : 00H ~ Max : 64H

*Acknowledgement*

[w][ ][Set ID][ ][OK][Data][x]

\* Lorsqu'il est exécutez avec la sélection 6500K ou 9300K, il passé automatiquement sur UTILISATEUR.

#### **15. Green Gain Adjust (Command: j y) (Réglage de gain en vert (Command: j y))**

▶ Pour régler le niveau de couleur verte.

*Transmission*

[i][y][ ][Set ID][ ][Data][Cr]

Data Min : 00H ~ Max : 64H

*Acknowledgement*

[y][ ][Set ID][ ][OK][Data][x]

\* Lorsqu'il est exécutez avec la sélection 6500K ou 9300K, il passé automatiquement sur UTILISATEUR.

#### **16. Blue Gain Adjust (Command: j z) (Réglage de gain en bleu (Command: j z))**

▶ Pour régler le niveau de couleur bleue.

*Transmission*

[j][z][ ][Set ID][ ][Data][Cr]

Data Min : 00H ~ Max : 64H

*Acknowledgement*

[z][ ][Set ID][ ][OK][Data][x]

\* Lorsqu'il est exécutez avec la sélection 6500K ou 9300K, il passé automatiquement sur UTILISATEUR.

Protocole de transmission/réception

#### **17. Tiling Mode (Command :d d) (Réglage mode Mosaïque (Commande : d d))**

#### ▶ Permet de changer un mode Mosaïque.

*Transmission*

[d][d][][Set ID][][Data][x]

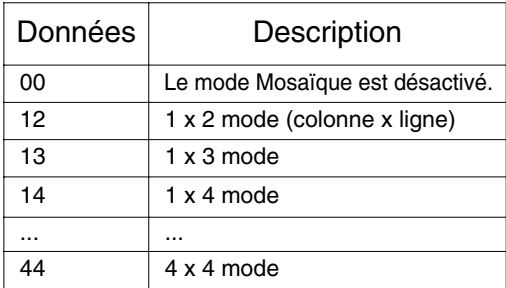

\* Les données ne peuvent pas être réglées sur 0X or X0, sauf 00.

*Accusé de réception*

[d][][00][][OK/NG][Data][x]

#### **18. Tile H Position (Command : d e) (Réglage position H de la mosaïque (Commande : d e))**

▶ Permet de régler la position Horizontale

*Transmission*

[d][e][][Set ID][][Data][x]

\* La plage de données est comprise entre 00 et 64 (Hex).

*Accusé de réception*

[e][][Set ID][][OK/NG][Data][x]

Protocole de transmission/réception

**19. Tile V Position(Command : d f) (Réglage position V de la mosaïque (Commande : d f))** Permet de régler la position Verticale. ▲

*Transmission*

[d][f][][Set ID][][Data][x]

\* La plage de données est comprise entre 00 et 64 (Hex).

*Accusé de réception*

[f][][Set ID][][OK/NG][Data][x]

**20. Tile H Size(Command : d g) (Réglage taille H de la mosaïque (Commande : d g))** Permet de régler la taille Horizontale. ▲

*Transmission*

[d][g][][Set ID][][Data][x]

\* La plage de données est comprise entre 00 et 64 (Hex).

*Accusé de réception*

[g][][Set ID][][OK/NG][Data][x]

**21. Tile V Size(Command : d h) (Réglage taille V de la mosaïque (Commande : d h))** ▶ Permet de régler la taille Verticale.

*Transmission*

[d][h][][Set ID][][Data][x]

\* La plage de données est comprise entre 00 et 64 (Hex).

*Accusé de réception*

[h][][Set ID][][OK/NG][Data][x]

### Protocole de transmission/réception

#### **22 Tile ID Set (Command : d i) (Sélectionner ID de la mosaïque (Commande : d i))**

Permet d'assigner l'identificateur Mosaïque à la fonction Mosaïque. ▲

*Transmission*

[d][i][][Set ID][][Data][x]

\* La plage de données est comprise entre 00 et 10 en mode mosaïque (Hex).

#### *Accusé de réception*

[i][][Set ID][][OK/NG][Data][x]

#### **23. Temperature Check (Command : d n) (Vérification de température (Command : d n))**

Pour lire la valeur de température à l'intérieur. ▲

*Transmission*

[d][n][][Set ID][][Data][x]

\* Les données sont toujours FF (Hex).

*Accusé de réception*

[n][][Set ID][][OK/NG][Data][x]

\* Les données ont une longueur de un octet en format hexadécimal.

#### **24. Inverter Adjust (Command : d r) (Réglage Inverseur (Command : d r))**

▶ Pour régler l'inverseur.

*Transmission*

[d][r][][Set ID][][Data][x]

Data 0 : Inverseur Désactivé

1 : Inverseur Activé

*Accusé de réception*

[r][][Set ID][][OK/NG][Data][x]

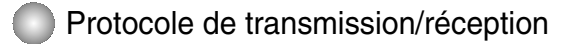

#### **25. PC Power On/Off (Command : d s) (Marche/Arrêt du PC (Command : d s))**

▶ Pour allumer ou éteindre le PC.

*Transmission*

[d][s][][Set ID][][Data][x]

Data 0 : PC Désactivé

1 : PC Activé

*Accusé de réception*

[s][][Set ID][][OK/NG][Data][x]

\* Ceci fonctionne uniquement lorsque le "Contrôle PC" est sur 'Off'.

#### **26. PC Control On/Off (Command : d t) (Contrôle du PC On/Off (Command : d t))**

Cela règle la synchronisation de l'énergie (on/off) entre le PC intégré de l'écran et l'écran. ▲

*Transmission*

[d][t][][Set ID][][Data][x]

Data 0 : Arrêt

1 : Marche

*Accusé de réception*

[t][][Set ID][][OK/NG][Data][x]

#### **27. Input Select (Command : x b) (Main Picture Input)**

**(**Sélection de l'entrée **(Commande : x b) (Entrée image principale))**

▶ Pour sélectionner l'entrée du poste. Vous pouvez également sélectionner une entrée en utilisant la touche INPUT de la télécommande.

*Transmission*

[x][b][ ][Set ID][ ][Data][Cr]

Données 01 : RGB 06 : RGB 08 : DVI

*Accusé de réception*

[b][ ][Set ID][ ][OK][Data][x]

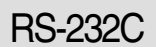

### RS-232C **Codes IR**

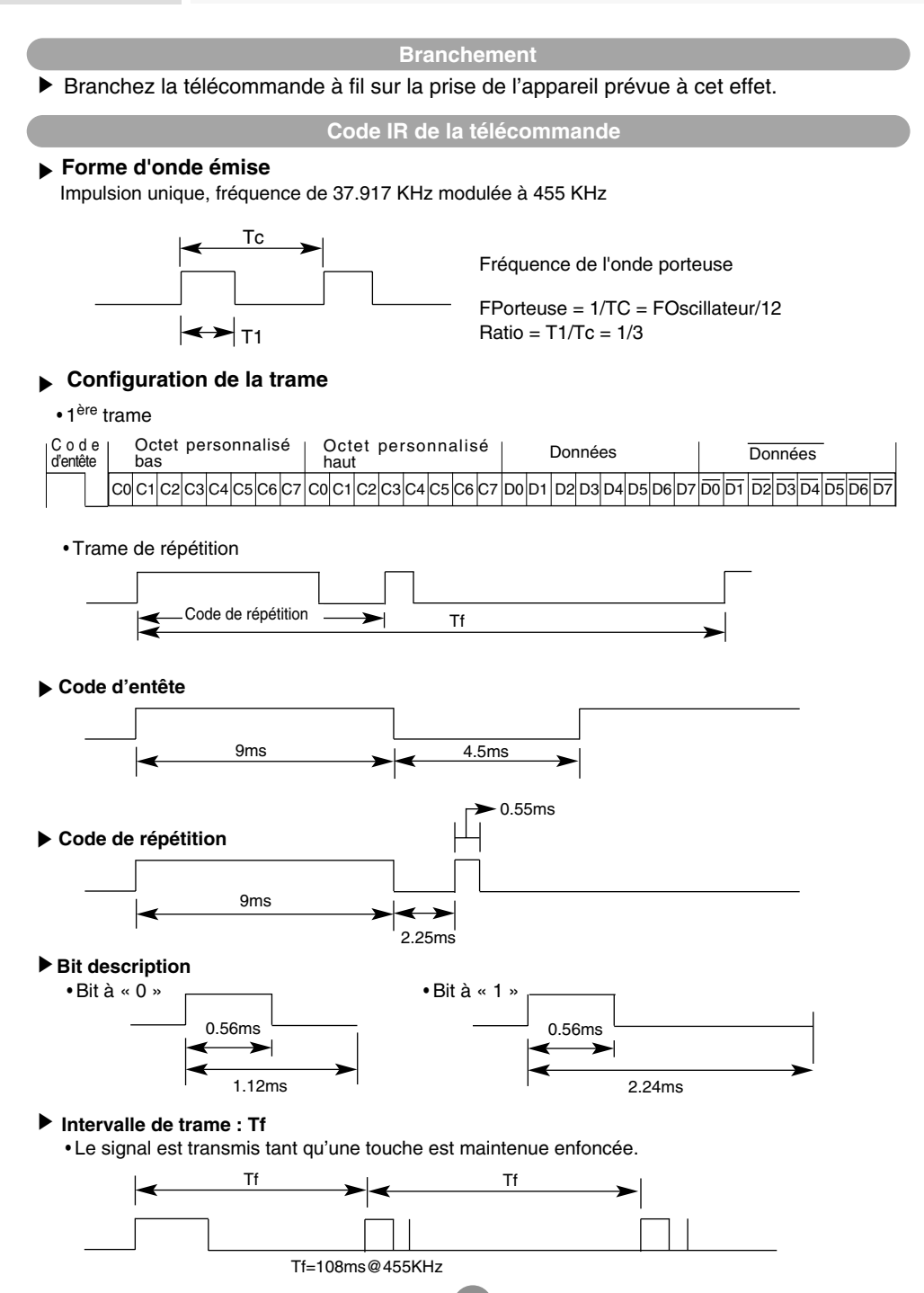

# RS-232C **Codes IR**

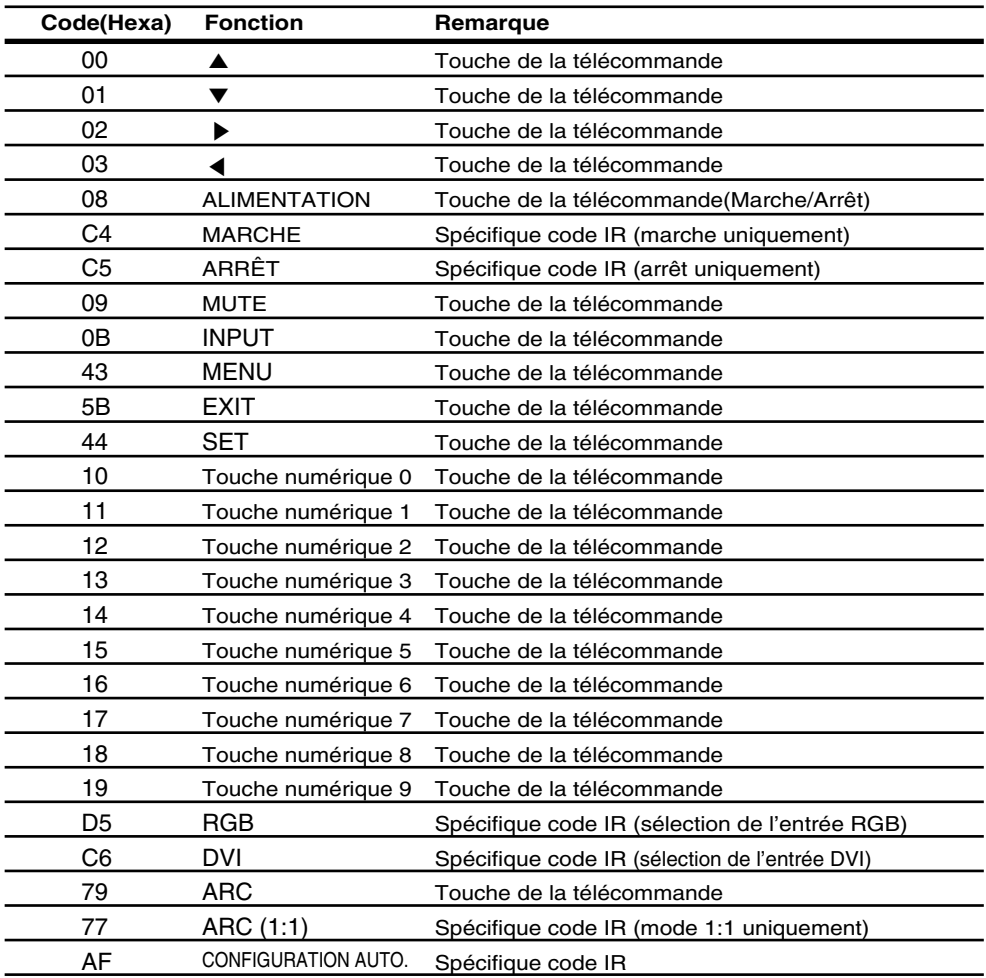